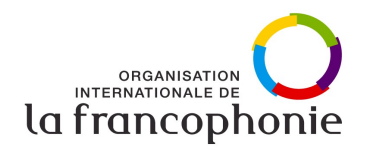

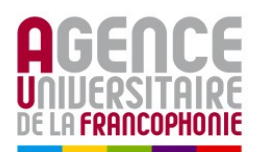

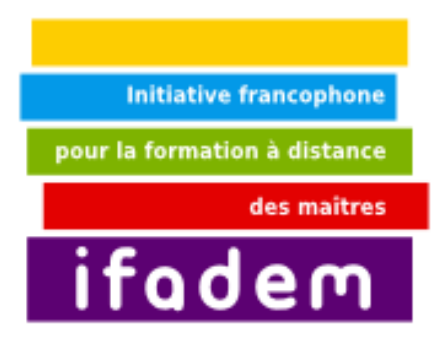

# **Unité 3**

# **S'informer, se documenter et communiquer via Internet**

Ce livret a été conçu par M. Abdelkrim Jebbour M. Fawaz Tairou M. Jibril Touzi M. Abdourahmane Mbengue

**Première édition 2009**

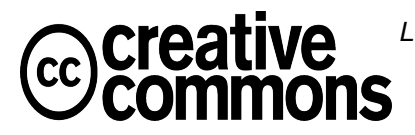

Les contenus pédagogiques de ce Livret 3i sont placés sous **licence Creative Commons** de niveau 5 : paternité, pas d'utilisation commerciale, partage des conditions initiales à l'identique. <http://creativecommons.org/licenses/by-nc-sa/2.0/fr/>

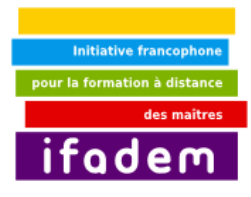

## **Sommaire**

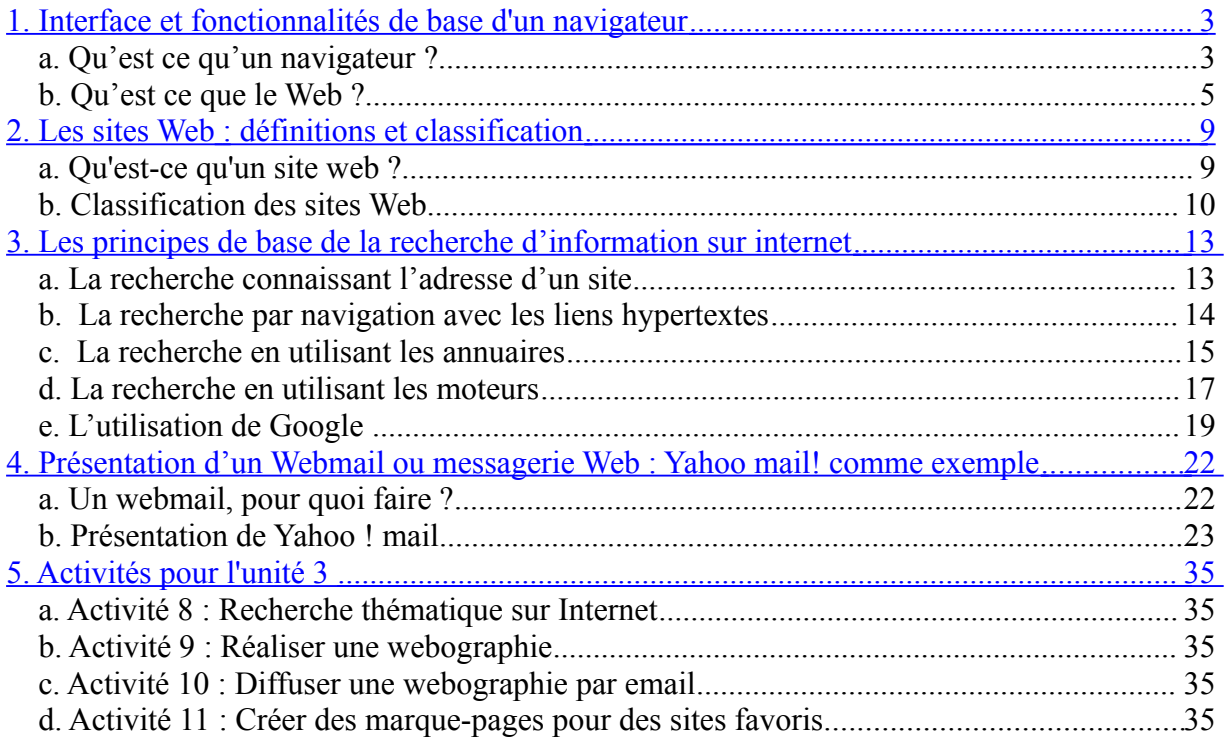

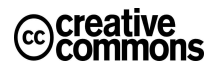

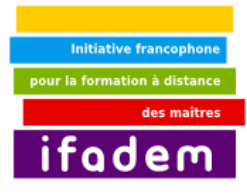

### <span id="page-2-0"></span>**1. Interface et fonctionnalités de base d'un navigateur**

### *a. Qu'est ce qu'un navigateur ?*

Un **navigateur Web** est un logiciel conçu pour consulter le World Wide Web. Le «**navigateur**» est donc l'outil de l'internaute, lui permettant de surfer entre les **pages web** de ses sites préférés. Il s'agit d'un logiciel possédant une interface graphique composée de boutons de navigation, d'une barre d'adresse, d'une barre d'état (généralement en bas de fenêtre) et dont la majeure partie de la surface sert à afficher les pages web. (figure 1)

La majeure partie de l'interface sert à afficher la page web. Des *ascenseurs* (glissières), aussi appelés *barres de défilement* (ou *scrollbar* en anglais), situés à droite et en bas de la zone d'affichage de la page web permettent de faire défiler son contenu lorsque celui-ci a une taille plus importante que la zone d'affichage. Le titre de la page web, lorsque celui-ci a été renseigné par le concepteur de la page web est affiché dans la barre de titre, en haut de la fenêtre de navigation.

Lorsque le curseur de la souris passe sur un lien hypertexte, celui-ci se transforme généralement en icône en forme de main afin d'indiquer qu'il est cliquable. L'adresse de destination de ce lien est alors indiquée dans la **barre d'état**. Il peut ainsi être utile de prendre l'habitude de surveiller la barre d'état avant de cliquer sur les liens afin de savoir où le webmaster du site souhaite nous emmener.

Les flèches de navigation permettent de naviguer dans l'historique des différents liens visités.

**Le bouton de rechargement** permet de rafraîchir l'affichage de la page web en cours et le **bouton d'arrêt de chargement** permet d'interrompre le téléchargement en cours de la page. (voir figure 2)

Enfin le bouton en forme de maison permet de se rendre à la page de démarrage, c'est-à-dire la page chargée à l'ouverture du navigateur.

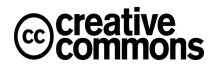

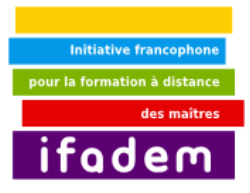

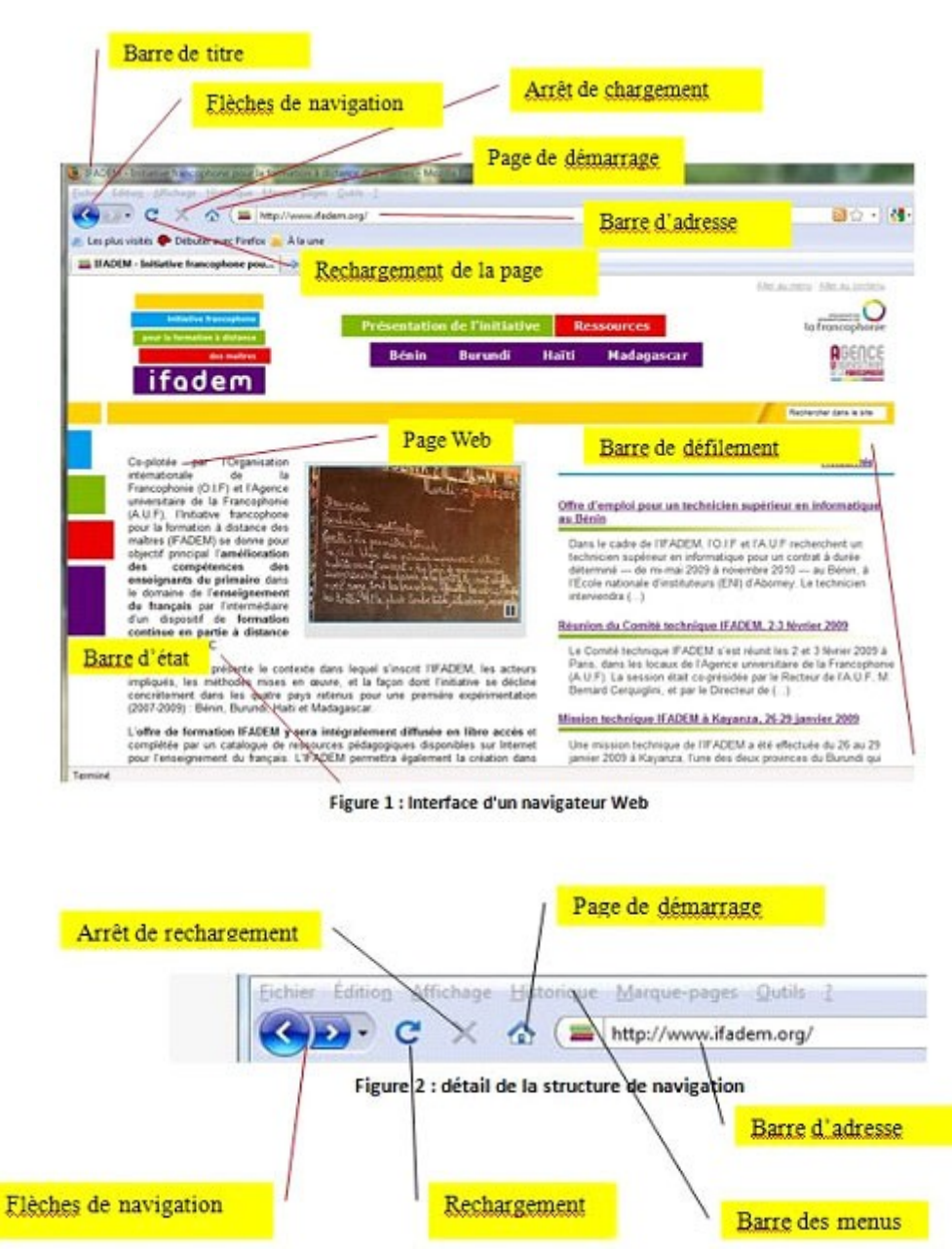

Il est conseillé de modifier la page de démarrage de son navigateur afin qu'elle corresponde au site que l'on visite le plus régulièrement où qui comporte des informations que l'on souhaite voir lors de la première connexion. (figure 3)

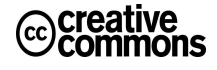

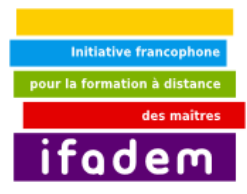

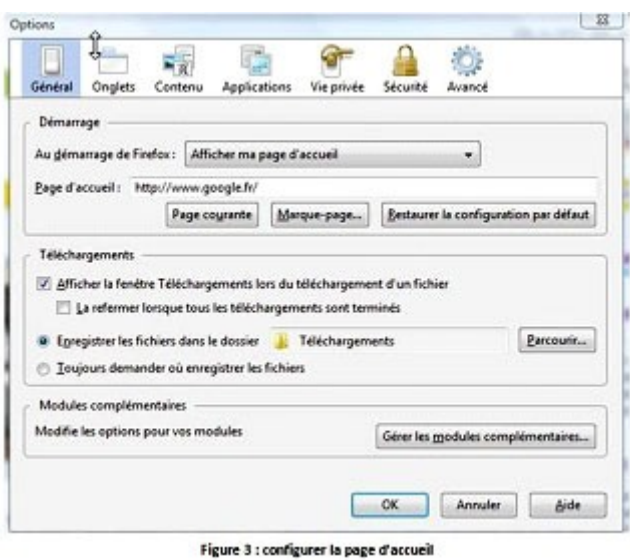

### *b. Qu'est ce que le Web ?*

On appelle «**Web**» (nom anglais signifiant «**toile**»), contraction de «*World Wide Web*» (d'où l'acronyme *www*), une des possibilités offertes par le réseau Internet de naviguer entre des documents reliés par des liens hypertextes.

Le principe du web repose sur l'utilisation **d'hyperliens** pour naviguer entre des documents (appelés «**pages web**») grâce à un logiciel appelé **navigateur** (parfois également appelé *fureteur* ou *butineur* ou en anglais *browser*).

#### *i. Comment naviguer sur Internet ?*

Il existe grossièrement trois façons de naviguer :

 $\triangleright$  Vous connaissez l'adresse du site que vous souhaitez visiter : il suffit alors de taper l'adresse dans la barre d'adresse du navigateur et de valider en appuyant sur la touche *Entrée* ou bien en cliquant sur le bouton de validation du navigateur (fig.4)

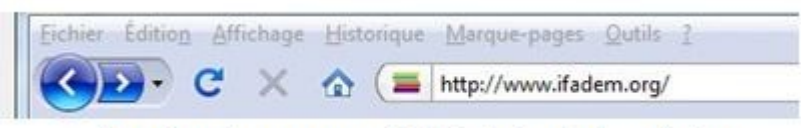

Figure 4 : naviguer en tapant l'URL du site dans la barre d'adresse

 $\triangleright$  Vous recherchez une information sans connaître a priori de site susceptible de vous la fournir : il est alors nécessaire d'utiliser un **moteur de recherche** permettant de trouver les informations recherchées à l'aide de mots-clés. Il existe plusieurs moteurs de recherche, la plus connue est Google (fig.5) accessible à l'adresse : [http://www.google.fr](http://www.google.fr/)

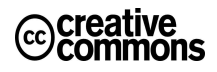

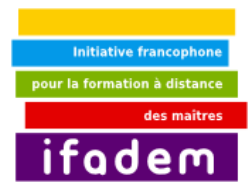

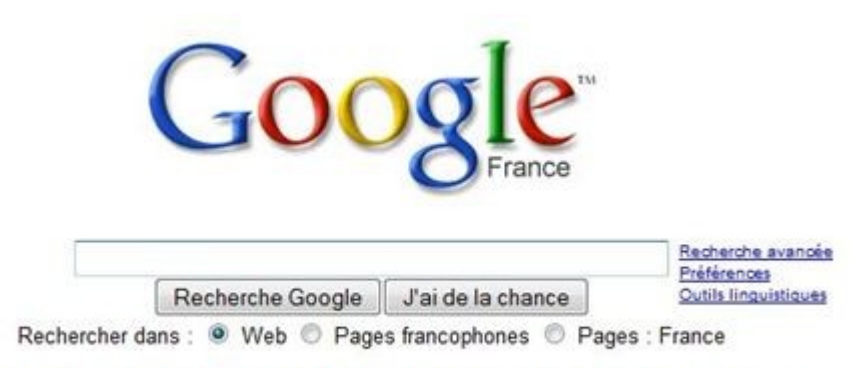

Figure 5 : naviguer en tapant un ou plusieurs mots-clés sur un moteur de recherche

 Vous souhaitez naviguer sur Internet sans but précis : il suffit dans ce cas de partir d'une page Internet et de suivre les liens au fur et à mesure de la navigation.

#### *ii. Les favoris ou marque-pages*

Lors de la navigation sur le Web, il est courant de « tomber » sur un site internet ou une page intéressante et de vouloir noter son adresse pour pouvoir y revenir ultérieurement. C'est à cela que servent les **favoris**, parfois également appelés **marque-pages** (traduction littérale du mot anglais *bookmark*) ou encore **signets**.

#### *Enregistrer un favori*

Lorsqu'une une page vous intéresse en cours de recherche, enregistrez-la pour la retrouver plus facilement, plus tard.

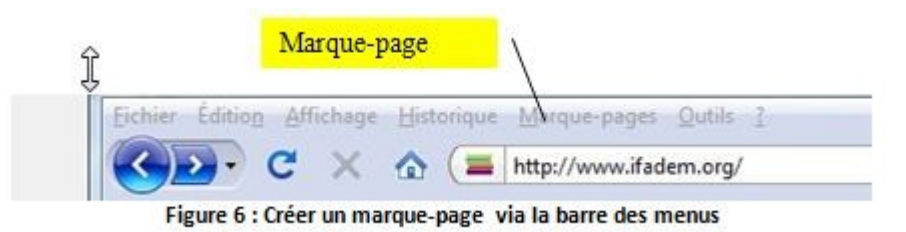

**Sous Mozilla Firefox** : Cliquez sur le menu **marque-pages** de la barre d'adresse, puis sur l'option **Marquer cette page** (fig.6) ou Cliquez avec le bouton droit de la souris sur une page. Dans le menu contextuel qui va s'ouvrir, choisissez l'option **Marquer cette page**;

Cliquer sur un lien de la page avec le bouton droit de la souris. L'adresse du lien seul est mémorisée, et il n'est même pas nécessaire de visiter la page.

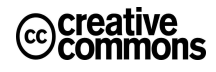

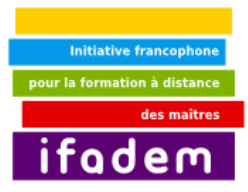

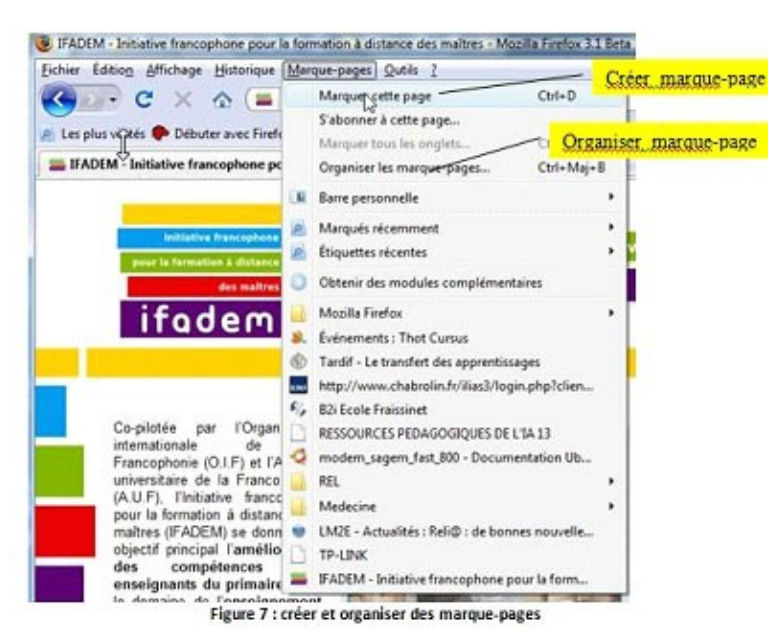

#### *Modifier un favori*

Pour organiser les adresses en rubriques, il faut choisir l'option **organiser les marque-pages** dans le menu **Marque-pages**, la fenêtre **Marque-pages** s'affiche. Vous pouvez modifier ou déplacer les adresses. (fig.7)

#### *Renommer un favori*

Le marque-page est enregistré sous le nom de la page html. Il vous est possible de le renommer et de façon courte et plus explicite.

#### *Supprimer un favori*

Pour supprimer un marque-page, il faut le sélectionner puis appuyer sur la touche **Supprimer.**

#### *Organiser les favoris*

Lorsque le nombre de marque-pages devient trop important, il peut être difficile de s'y retrouver. Ainsi les navigateurs proposent habituellement des outils permettant de gérer les marque-pages en les classant dans des dossiers.

Créez des dossiers et des sous-dossiers par thèmes, types de site, types de documents. (fig.8)

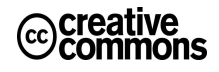

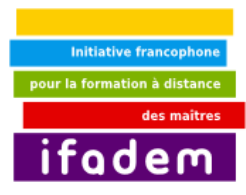

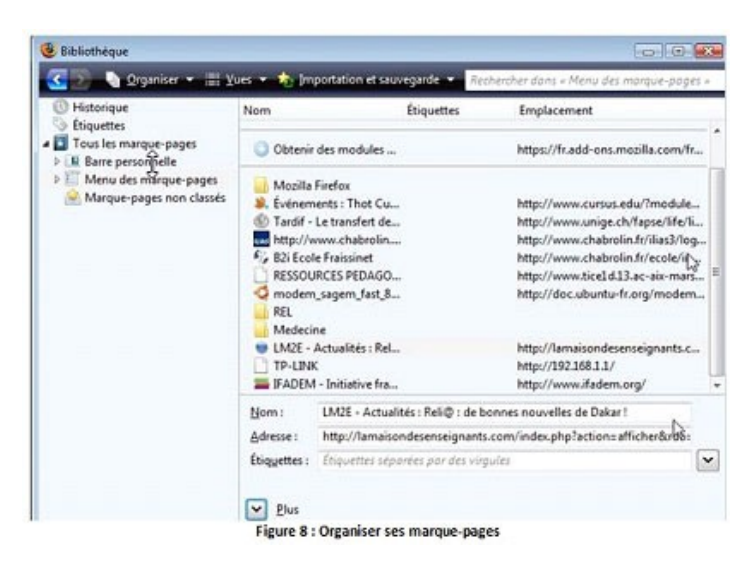

### *iii. La navigation par onglets*

La navigation par onglets (fig.9) permet d'ouvrir différentes pages au sein d'une même fenêtre, chacune étant accessible par son propre onglet. Il est ainsi possible d'ouvrir des liens dans des onglets, afin qu'ils se chargent pendant que vous continuez à lire la page courante.

Pour ouvrir un nouvel onglet, appuyez sur Ctrl Cmd+ T, sélectionnez Fichier > Nouvel onglet ou double-cliquez sur un espace vide de la barre d'onglets. Pour charger un lien dans un nouvel onglet, vous pouvez effectuer l'une de ces actions :

- Cliquez avec le bouton central de la souris sur le lien. (Si vous avez une souris avec roulette de défilement, cliquez à l'aide de la roulette comme s'il s'agissait d'un bouton.)
- Glissez et déposez le lien sur un espace vide de la barre d'onglets. (Si seule une page Web est ouverte, la barre d'onglets peut être masquée.
- Glisser et déposer le lien sur un onglet ouvert ouvrira le lien dans cet onglet.
- Cliquez sur le lien avec le bouton droit de la souris Appuyez sur Ctrl et cliquez sur le lien et choisissez *Ouvrir le lien dans un nouvel onglet* dans le menu contextuel.

Pour ouvrir une URL dans un nouvel onglet à partir de la barre d'adresse, saisissez l'URL et appuyez sur les touches Alt Opt+ Entrée Retour.

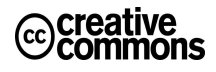

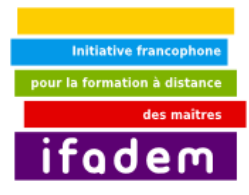

### <span id="page-8-0"></span>**2. Les sites Web : définitions et classification**

#### *Ce que vous allez apprendre dans ce tutoriel*

- 1. Savoir définir un site Web
- 2. Savoir distinguer les principaux types de sites Web
- 3. Connaître le principe de fonctionnement des sites Web
- 4. Savoir comparer un site Web statique et un site Web dynamique

#### *Thèmes abordés dans ce tutoriel*

- Qu'est ce qu'un site Web ?
- Classification des sites Web
- Comment fonctionne un site Web statique ?
- Comment fonctionne un site Web dynamique ?
- Comparaison site Web statique site Web dynamique

#### *Comment utiliser ce tutoriel ?*

L'apprentissage doit se faire en salle informatique avec des ordinateurs connectés à Internet. Lire chaque thème abordé dans ce tutoriel et essayer de découvrir par la pratique, la structure des sites Web, les types de fichiers qu'on peut trouver dans un site Web, les notions et concepts liés aux sites Web, les ressemblances et différences entre sites Web statiques et sites Web dynamiques.

### *c. Qu'est-ce qu'un site web ?*

Un site web (aussi appelé site internet ou *page perso* dans le cas d'un site internet à but personnel) est un ensemble de fichiers HTML stockés sur un ordinateur connecté en permanence à internet et hébergeant les pages web (serveur web).

Un site web est habituellement architecturé autour d'une page centrale, appelée «**page d'accueil**» et proposant des liens vers un ensemble d'autres pages hébergées sur le même serveur, et parfois des liens dits «externes», c'est-à-dire de pages hébergées par un autre serveur.

Au-delà des liens reliant des documents formatés, le web prend tout son sens avec le protocole HTTP permettant de lier des documents hébergés par des ordinateurs distants (appelés serveurs web, par opposition au client que représente le navigateur). Sur Internet les documents sont ainsi repérés par une adresse unique, appelée URL, permettant de localiser une ressource sur n'importe quel serveur du réseau internet.

Une **URL** se présente sous la forme suivante :<http://www.ifadem.org/rubrique8.html>

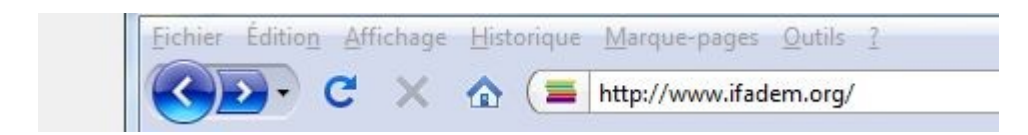

*Figure 1 : présentation d'une URL*

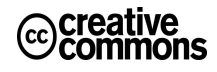

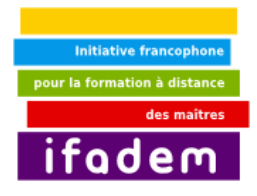

Etudions plus en détail cette adresse :

1. **http://** indique que nous souhaitons naviguer sur le web au moyen du protocole HTTP, le protocole utilisé par défaut pour naviguer entre les pages web. Il existe d'autres protocoles, correspondant à d'autres usages de l'Internet.

2. [www.ifadem.org](http://www.ifadem.org/) correspond à l'adresse du serveur qui héberge les pages web du site de IFADEM. Par convention les serveurs web possèdent un nom commençant par *www*, afin de bien symboliser qu'il s'agit de serveurs dédiés à l'usage du web et surtout dans un souci de cohérence afin de permettre la mémorisation de l'adresse. La seconde partie de cette adresse (ifadem.org) est appelée nom de domaine.

3. **/rubrique8.html** est le nom du fichier répertoriant les ressources proposées dans le site Web de IFADEM.

### *d. Classification des sites Web*

On peut distinguer principalement deux types de sites Web : les sites dits « statiques » et les sites dits « dynamiques ».

Entre site statique et site dynamique, il y a des différences technologiques, mais surtout des différences dans la rapidité de mise à jour...

#### *i. Comment fonctionne un site statique ?*

L'administrateur du site compose avec un éditeur HTML des pages web stockées sur le serveur web. Celui-ci renvoie ces pages à la demande au visiteur. Par la suite ces pages ne pourront être modifiées que via un éditeur HTML, par l'administrateur. Le contenu de ces pages est fixe comme un fichier Word, et n'est pas modifié par le serveur. Le site est donc dit "statique" car son contenu ne change que par une intervention humaine et non pas par des fonc tions automatiques opérées par le serveur.

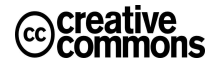

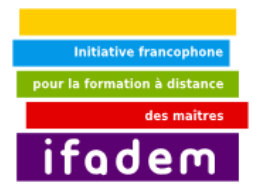

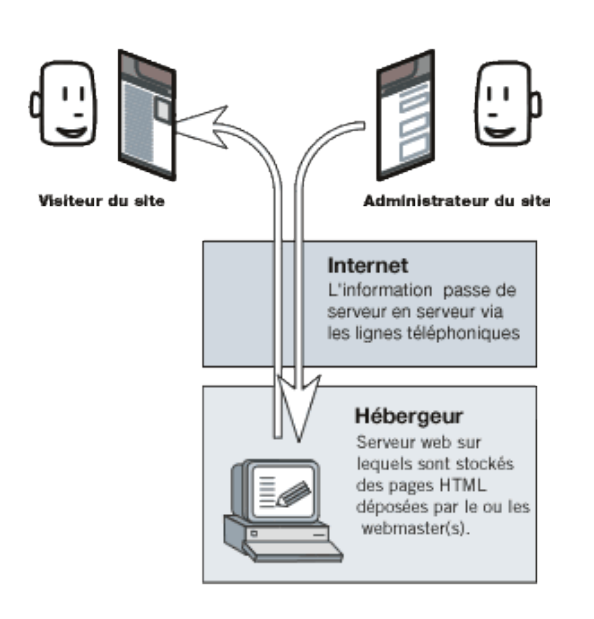

*Figure 2 : Principe de fonctionnement d'un site Web statique*

### *ii. Comment fonctionne un site dynamique ?*

L'administrateur du site et le visiteur utilisent le même outil : le navigateur web. Mais les pages avec lesquelles travaille l'administrateur ne sont pas les mêmes que celles que le visiteur voit : il encode dans des pages d'administration (aussi appelées "formulaires", qui alimentent la base de données.

De son côté, le visiteur visualise des pages qui font appel au contenu de la base de données.

C'est le serveur web qui s'occupe de récupérer le contenu des formulaires que remplit l'administrateur, et de renvoyer cette information dans les pages vues par le visiteur.

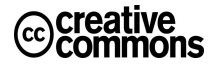

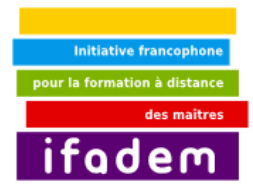

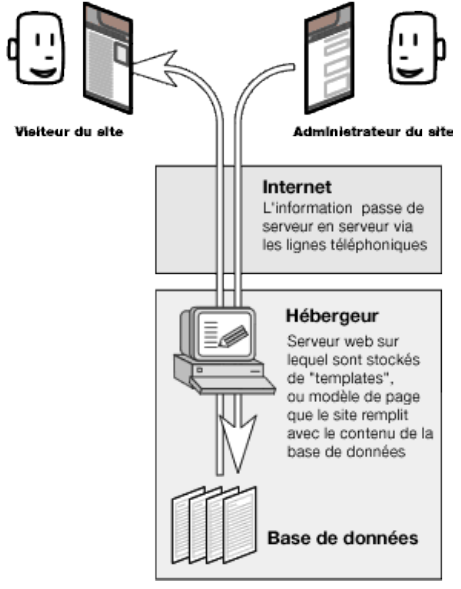

*Figure 3 : Principe de fonctionnement d'un site Web dynamique*

#### **Comparaison site Web statique – site Web dynamique**

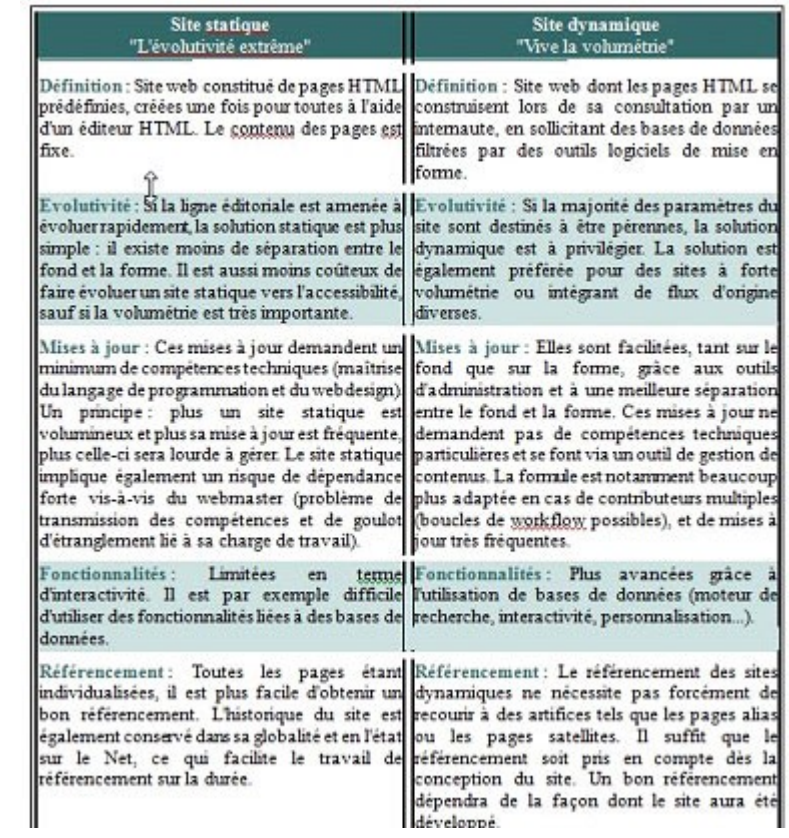

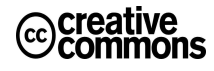

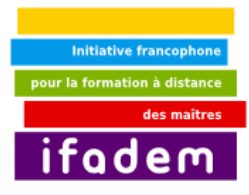

### <span id="page-12-0"></span>**3. Les principes de base de la recherche d'information sur internet**

#### *Ce que vous allez apprendre dans ce tutoriel :*

- 1. outils de recherche simple d'information sur Internet
- 2. recherche d'information sur Internet
- 3. Savoir faire la différence entre annuaire et moteur de recherche
- 4. Connaître les avantages et les limites de chaque outil de recherche.

#### *Thèmes abordés dans ce tutoriel*

- La recherche par navigation avec les liens hypertextes
- La recherche connaissant l'adresse d'un site
- La recherche en utilisant les annuaires
- La recherche en utilisant les moteurs
- Comparaison annuaire moteur de recherche

#### *Comment utiliser ce tutoriel ?*

L'apprentissage doit se faire en salle informatique avec des ordinateurs connectés à Internet. Lire chaque thème abordé dans ce tutoriel et essayer de découvrir par la pratique, les notions abordées, les principes d'usage de chaque modalité et outil de recherche simple d'information sur internet.

Le développement des Technologies de l'Information et de la Communication a fait d'Internet, un réseau mondial accessible au plus grand nombre, avec une abondance d'informations de différentes natures, constamment mises à jour. La croissance de cette information est aussi un grand handicap pour trouver l'information pertinente et à temps. Pour s'y retrouver avec le foisonnement de sites et la grande quantité d'informations qui circulent, il existe différentes modalités et outils de recherche sur Internet indispensables à maîtriser pour faciliter la recherche.

### *e. La recherche connaissant l'adresse d'un site*

On peut chercher un site et non un certain type d'information, en connaissant son adresse. Tout site sur Internet est consultable à partir de son adresse. Il suffit de mettre le nom du site dans la barre d'adresse du navigateur et de valider avec entrée (retour chariot).

Exemple : pour le site de IFADEM : [http://www.ifadem.org](http://www.ifadem.org/)

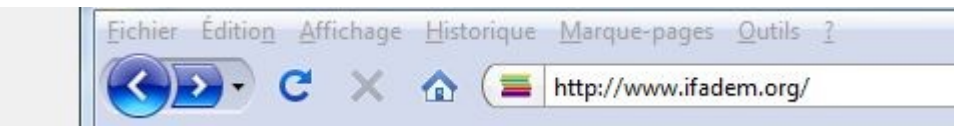

Figure 1 : trouver un site en tapant son URL

creative

#### **Les règles à respecter pour écrire l'URL d'un site :**

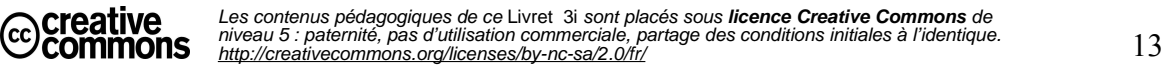

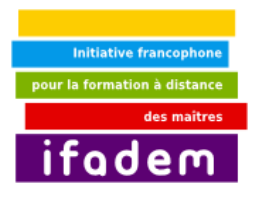

Respecter les minuscules et les majuscules, en excluant les caractères accentués. Depuis 2001, les noms peuvent comporter des accents, mais, pour le moment, seuls les CTLD (Country Code Level Domains), les noms de domaines de pays comme .fr pour la France savent diriger un nom avec accent vers un site web. Donc, les accents sont opérationnels pour certains noms de pays, mais peu d'url en comportent ;

- □ Pas d'espace entre les mots
- $\Box$  Ne pas confondre le tiret (sur la touche du 6) et l'underscore (sur la touche du 8) ;
- $\Box$  Se souvenir que la barre oblique / organise les dossiers et sous-dossiers ; en utilisant les touches enfoncées ALT GR ou aller dans insertion symbole pour taper les caractères spéciaux du type ~ ;
- Ne pas oublier les protocoles : *:* du protocole *http ou ftp.*

**N.B. :** En naviguant sur Internet, vous pouvez rencontrer le message **erreur 404 (**file not found / fichier introuvable /adresse erronée), ce code vous informe que l'adresse de la page est erronée :

- Soit parce que vous l'avez mal tapée ;
- Soit parce que le document a changé de place.

### *f. La recherche par navigation avec les liens hypertextes*

Sur Internet, **la navigation** (à l'aide d'un navigateur - logiciel qui permet de visualiser des pages Web) est la **possibilité offerte à tout utilisateur de se déplacer dans un ou plusieurs sites**, pour rechercher des informations, des documents, etc., de les consulter, en parcourant et en exploitant les **liens hypertextes**.

Il faut d'abord partir d'un site de ressource dont l'URL est connu adresse, puis explorer dans le site avec les hyperliens (texte enrichi, image, son, vidéo, etc.) inclus dans la page visitée. Pour accéder à la page suivante ou à un autre site à partir du lien, le système pointe une main et non plus une flèche à partir de la souris sur le lien en question.

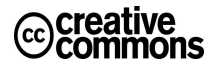

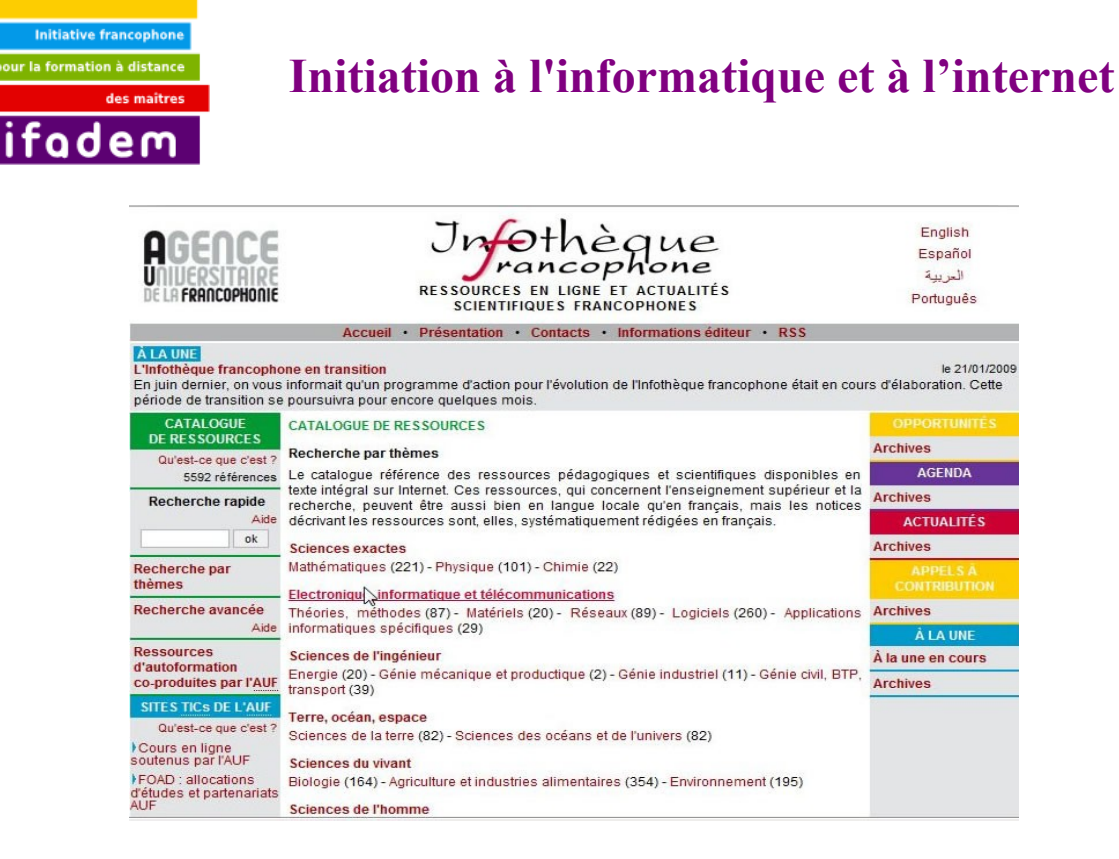

Figure 2 : Exemple de site de ressources accessibles par navigation avec des liens hypertextes

En outre, sur Internet plusieurs sites offrent des présentations avec divers classements qui permettent l'exploration : par ordre alphabétique, systématique, sujet ou thème, pays ou région, etc. (fig.2)

### *g. La recherche en utilisant les annuaires*

Un annuaire est un **serveur (mis à jour et indexé manuellement) de pages Web**, classées par catégorie et sous-catégories, accessibles avec des liens hypertextes qui facilitent la recherche d'information par navigation. Un annuaire permet d'explorer un sujet (du générique au spécifique) et les annuaires thématiques rendent la recherche plus facile. Cependant, un annuaire est **moins exhaustif** qu'un moteur et sa mise à jour est moins rapide aussi. Il convient pour une **recherche sur un sujet large**. Un annuaire sert à :

- Explorer un sujet ;
- Trouver des sites ressources dans un domaine ;
- Trouver des sites similaires ;
- Rechercher sur des sites et des catégories.

#### **Les avantages**

- Choix des informations ;
- Classement raisonné : par catégories et souscatégories.

**Les inconvénients**

- Moins d'exhaustivité ;
- Mise à jour moins rapide.

**N.B. :** L'exploration des catégories s'avère souvent plus fructueuse que celle des sites.

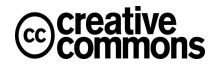

Les contenus pédagogiques de ce Livret 3i sont placés sous **licence Creative Commons** de niveau 5 : paternité, pas d'utilisation commerciale, partage des conditions initiales à l'identique.<br><http://creativecommons.org/licenses/by-nc-sa/2.0/fr/>

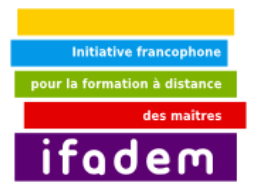

**Exemple 1 : Yahoo** : adresse en français<http://fr.yahoo.com/>

Les Options de recherche dans Yahoo: Tout le Web, Images, vidéos, Actualités, shopping, sélection de catégories, sous-catégories et pays, etc.

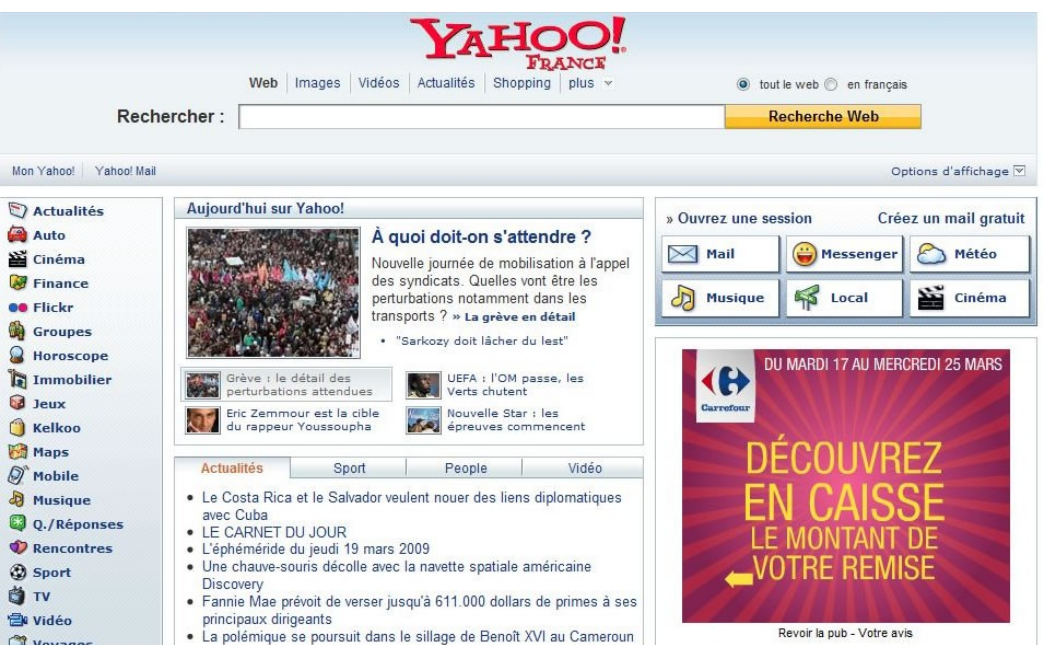

Figure 3 : Yahoo ! Un exemple d'annuaire de recherche généraliste

**Exemple 2 : Open Directory Project (ODP) :** C'est un projet d'annuaire développé et maintenu par des milliers d'éditeurs bénévoles. Il est le plus grand et le plus complet des répertoires du Web édités par des êtres humains. Il se fonde dans l'esprit du mouvement Open Source.

http://[www.dmoz.org](http://www.dmoz.org/) DMOZ = Directory Mozilla

Sites de langue française dans l'Open Directory : [http://aef-dmoz.org](http://aef-dmoz.org/)

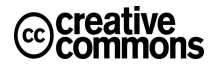

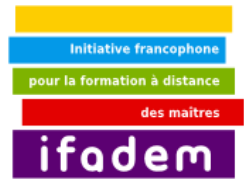

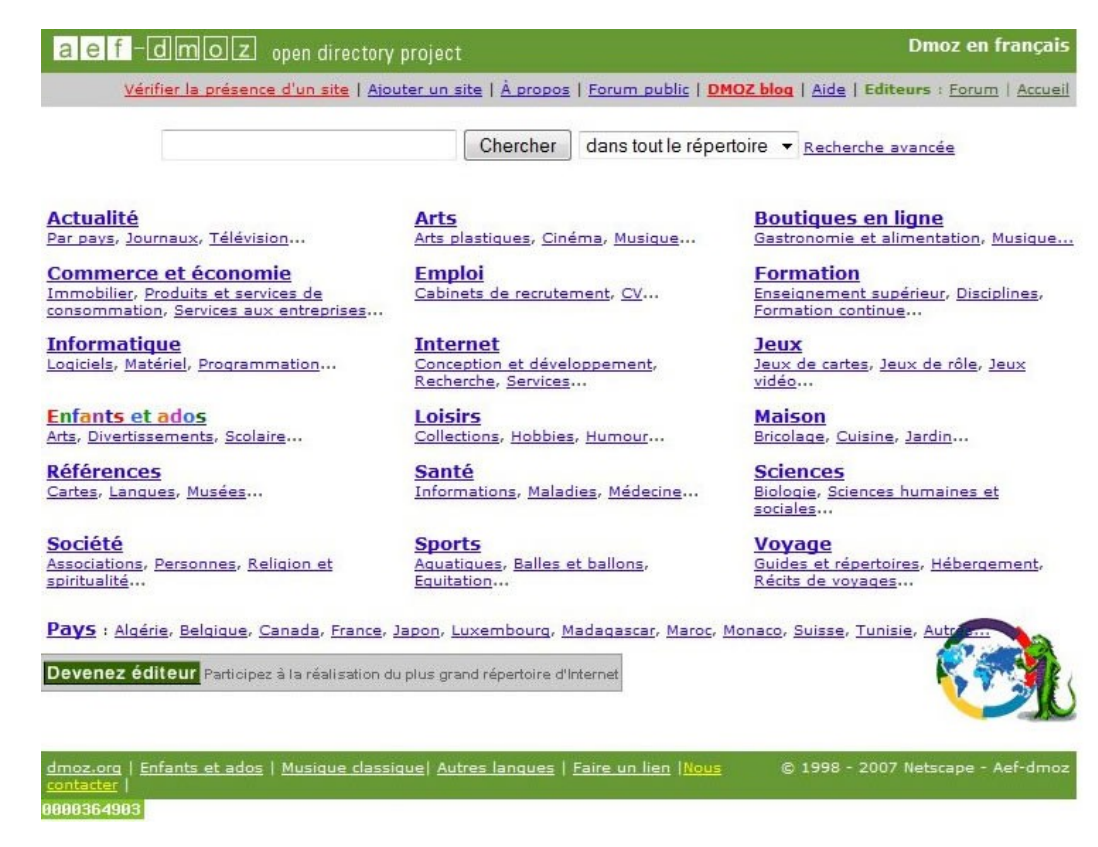

Figure 4 : Dmoz, un autre exemple d'annuaire généraliste

### *h. La recherche en utilisant les moteurs*

### *i. Qu'est-ce qu'un moteur de recherche ?*

Un **moteur est un logiciel spécialisé dans la recherche complexe de sites indexés avec des mots-clés par des robots**. Avec des paramètres de recherche (formulaire) plus élaborés sur des bases de données avec des ressources de toutes sortes.

Le moteur de recherche donne de meilleurs résultats que l'annuaire, Il est **plus exhaustif,** Il permet une mise à jour plus rapide et des recherches en texte intégral, grâce à l'indexation des mots.

Un **moteur** est constitué de **3 éléments** :

- Le **robot** qui est un programme informatique, qui parcourt automatiquement le Web pour indexer les ressources selon plusieurs critères : Thème, langue, pays ou région, etc. ;
- La **base de données** qui contient les mots-clés associés aux url ;
- □ L'agent, qui est l'interface utilisée par l'internaute pour interroger la base de données.

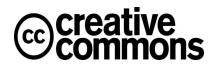

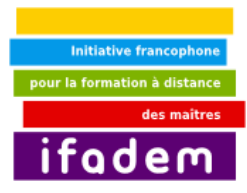

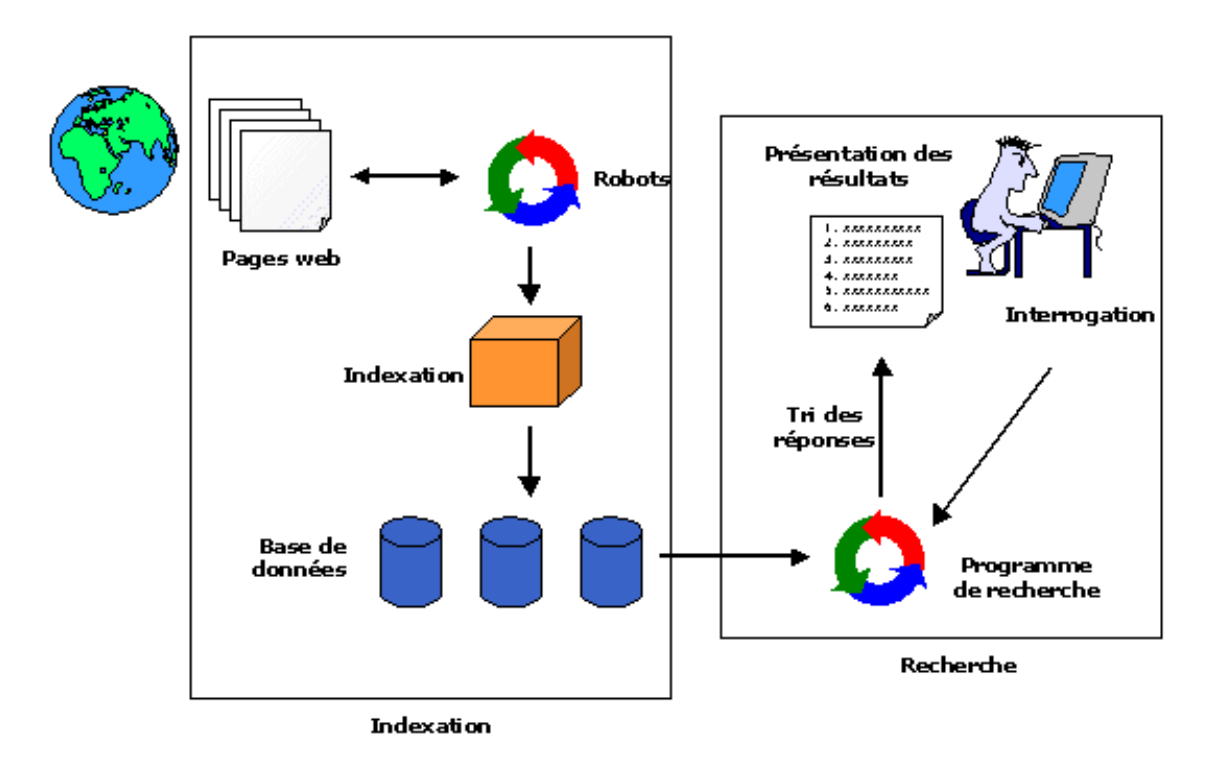

*Figure 5 : Principe de fonctionnement d'un moteur de recherche*

#### **Les moteurs servent à :**

- Trouver une information précise (personne, organisme, produit, etc.) ;
- Effectuer des recherches complexes ;
- Repérer des sites récents non indexés encore par les annuaires.

**Un moteur permet de faire des recherches** en texte intégral et sur des pages web.

#### **Les avantages**

- Une syntaxe spécifique (résultats plus précis) ;
- " Plus d'exhaustivité,
- **Mise à jour plus rapide.**

classement raisonné.

**N.B. :** La recherche par mots clés donne de meilleurs résultats sur les moteurs.

### *ii. Les filtres des moteurs de recherche*

Lorsque vous utilisez un moteur, vous avez le choix entre plusieurs options. Votre recherche peut s'effectuer : dans n'importe quelle langue ou dans une langue déterminée, sur tout le web ou sur une zone déterminée.

Le filtre linguistique : Par défaut, la recherche s'effectue dans « toutes les langues ».

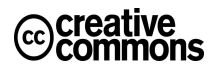

**Les inconvénients**

Temps de réponse plus long ; • Capture de pages web sans

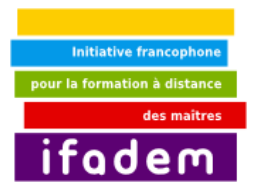

Le filtre géographique : pour restreindre la requête à un tri géographique.

 Il ne faut pas confondre : **France** (pays) **en français** (langue) **.fr** nom de domaine). **Les pages d'origine française** peuvent appartenir au domaine .fr mais aussi à d'autres noms de domaines.

Parmi les principaux moteurs de recherche, il y a Google et Altavista.

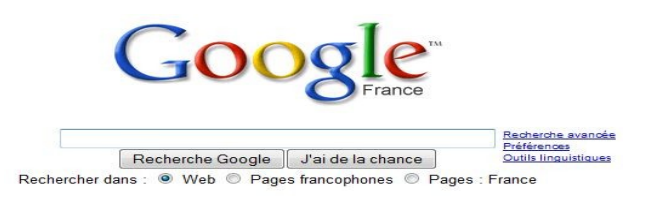

Figure 6 : Google, un exemple de moteur de recherche

### *i. L'utilisation de Google*

Le moteur Google a été créé en1998 par 2 étudiants de l'Université de Stanford. Le nom est dérivé du terme **googol,** qui signifie 10 à la puissance 100 (= 1 suivi de 100 zéros). Il symbolise la mission que ce sont donnés les concepteurs : organiser la masse d'informations disponibles sur Internet

#### **Google permet entre autres de choisir le type d'information à rechercher par :**

- le **Web** par défaut : informations multimédias dans des milliards de pages indexées ;
- les **images dans des centaines de** millions d'images ;
- **les groupes** pour les messages émis dans les forums de discussion Usenet depuis 1981 (plus d'un milliard de *posts ;*
- l'**annuaire** qui correspond à la version française de l'annuaire Directory Open Project et qui contient les fiches descriptives de plusieurs millions de sites ;
- les **actualités** pour les dépêches d'actualités en français, d'après des centaines de sources d'informations en continu.

#### **On peut aussi utiliser les autres éléments de l'entête :**

- Fenêtre de saisie de la requête ;
- Bouton « **Rechercher** » ;
- Bouton « J'ai de la chance » pour avoir la page jugée la plus pertinente par Google ;
- Lien vers la "**Recherche avancée**" ;
- Lien vers les "**Préférences**" : langue de l'interface, langue de recherche, filtrage "familial", nombre de résultats par page ;
- **Choix recherche** : sur tout le Web, dans le Web francophone, dans le Web français.

 Pour la liste des réponses, nous avons la Barre d'état qui est un rappel du type d'information recherché, l'affichage du nombre de réponses de la question telle qu'elle a été traitée, du

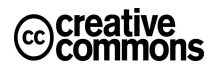

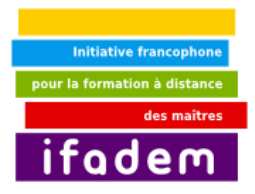

temps de traitement de la question.

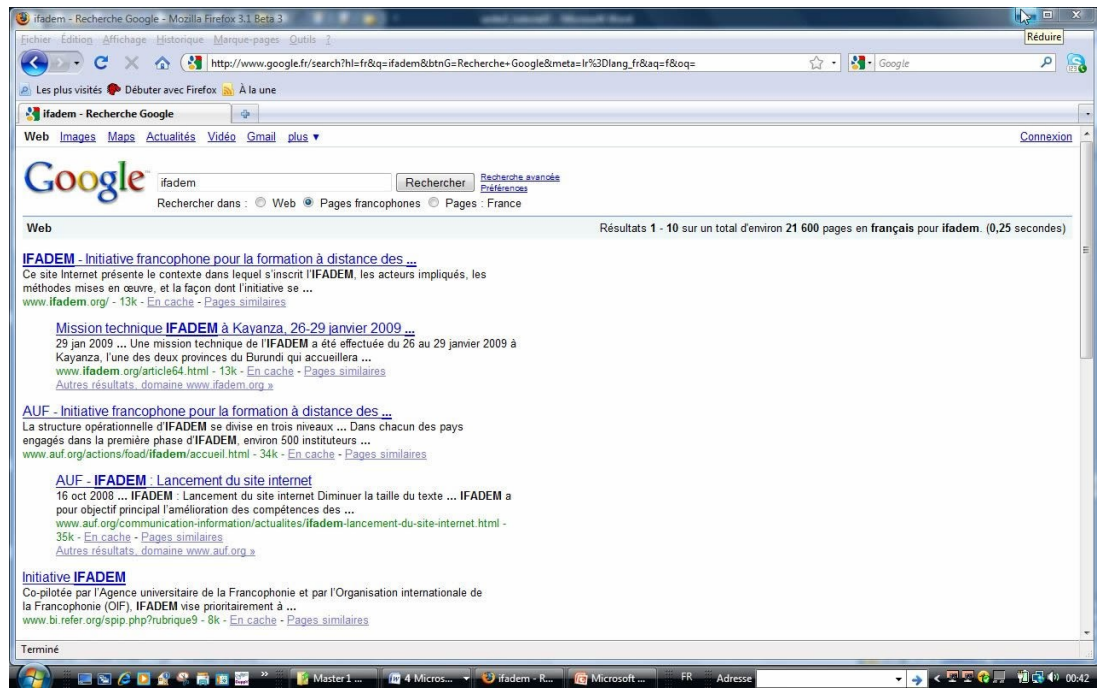

Figure 7 : Une page de résultat de recherche sur le terme "ifadem" avec le moteur Google

#### **Pour chaque réponse, nous avons :**

- le **titre de la page** (celui donné par l'auteur du site), si pas de titre affiché : pas de titre à l'origine, ou page par encore analysée ;
- □ les **extraits de la page** contenant les mots recherchés ;
- le **lien vers la page** ;
- la **taille de la page** ;
- le **lien « en cache »**, car la recherche ne se fait pas sur la version d'origine de la page, mais sur celle copiée par Google dans son "cache" ;
- le **lien « pages similaires »** qui est basé sur les échanges de liens entre sites. Ce lien fonctionne surtout pour les pages déjà anciennes ;
- la **réponse affichée** en retrait si plusieurs réponses venant du même site (retrait à partir de la 2e, la première affichée est celle jugée la plus pertinente).

#### **La syntaxe de recherche**

- **Google utilise les mots exactement** tels qu'entrés dans le champ de recherche ;
- **Majuscules minuscules accents** : Google ne tient pas compte de la « casse » des lettres MAJUSCULES/minuscules. Il interprète toujours les lettres composant les termes de recherche comme des minuscules. Par défaut, il ne tient pas compte des accents, de la casse ou autres signes diacritiques ;
- **Termes ignorés :** Google ignore les chaînes de caractères dont le poids sémantique est

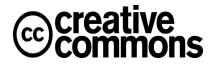

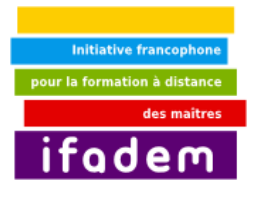

trop faible, également désignés **« mots vides »** ou **« bruit »** : **le, la, les, du, avec, vous, etc.** , mais aussi des mots spécialisés tels que **« http » et « .com »** et les **lettres/chiffres d'un seul caractère**, qui jouent rarement un rôle intéressant dans la recherche et risquent de ralentir notablement le processus ;

- **Recherche de mots exacts** : pas de possibilité de rechercher les mots "qui commencent par" ;
- **Limitation des résultats** aux pages où les mots se suivent, ou pour recherche une expression exacte : utilisation des guillemets ;
- **Recherche d'une forme spécifique ou une expression** : usage du signe **+** juste avant le terme recherché. Pour forcer l'**inclusion d'un mot vide** dans une recherche, il suffit de **le faire précéder du signe plus +,** lui-même **précédé d'un espace.**

Presque toutes les possibilités de poser des questions sont traitées dans l'écran de **recherche avancée** (cliquer sur le lien « recherche avancée » de la page d'accueil de Google).

Google n'indexant pas toutes les pages d'un site, la recherche n'est pas nécessairement exhaustive. En résumé :

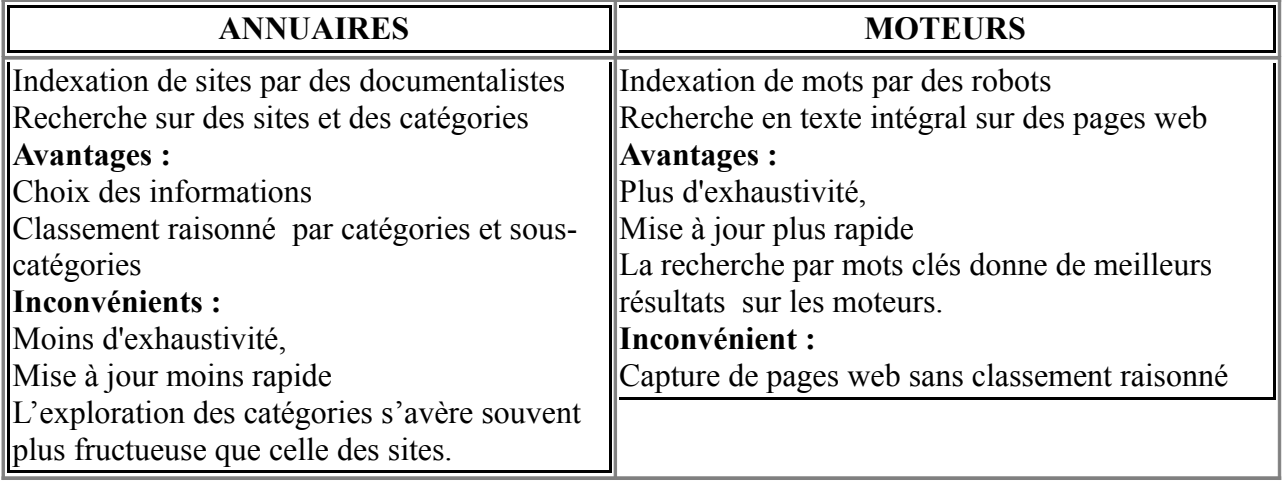

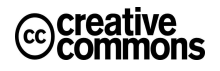

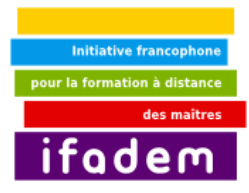

### <span id="page-21-0"></span>**4. Présentation d'un Webmail ou messagerie Web : Yahoo mail! comme exemple**

#### *Ce que vous allez apprendre dans ce tutoriel :*

- Savoir l'utilité d'une messagerie Web
- Connaître les outils et principe de fonctionnement d'une messagerie Web à partir d'un exemple : Yahoo ! mail
- Savoir écrire et envoyer un message
- Savoir joindre un fichier à un message et l'envoyer
- Savoir répondre à un message reçu
- Savoir organiser et gérer ses messages : classement dans des dossiers, suppression ; transfert vers un autre destinataire…

#### *Thèmes abordés dans ce tutoriel*

- Un Webmail, pour quoi faire ?
- Présentation de Yahoo ! mail
- Connexion au service
- L'interface web de Yahoo ! mail
- Les principaux outils de la boîte et leurs fonctionnalités
- Ecrire un nouveau message
- Recevoir un nouveau message
- Joindre un fichier à un message
- Organiser les messages dans des dossiers et sous-dossiers

#### *Comment utiliser ce tutoriel ?*

L'utilisation de ce tutoriel doit se faire en salle informatique avec des ordinateurs connectés à Internet.

Lire chaque thème abordé dans ce tutoriel et essayer de découvrir par la pratique, l'interface de la messagerie de Yahoo !, et son mode de fonctionnement

Expérimentez les différentes fonctionnalités : envoi, réception de messages, joindre un fichier au message, gestion du carnet d'adresse, création de dossiers etc.

### *j. Un webmail, pour quoi faire ?*

- Disposer d'un webmail, c'est avoir la liberté de consulter son courrier n'importe où sur n'importe quel ordinateur, sans avoir à installer de solution logicielle.
- C'est aussi une solution alternative au mail de votre fournisseur d'accès.
- C'est faire confiance à un service dédié, que vous pouvez utiliser n'importe où depuis n'importe quel accès, n'importe quel FAI (Fournisseur d'Accès Internet).

Aujourd'hui, les webmail offrent des capacités de stockage énormes, de plusieurs Go à l'illimité. De fait, vous n'avez même plus à gérer et supprimer vos e-mails, vous pouvez presque sans vous soucier de quoi que ce soit tout conserver en l'état. Selon les cas, vous pourrez également échanger de gros fichiers, importer tous vos contacts et même chatter en direct avec vos amis, tout cela depuis votre boîte mail.

Dans ce tutoriel, nous allons vous présenter le service de webmail le plus connu : il s'agit de Yahoo ! mail et vous démontrer de façon illustrée ses fonctionnalités et comment s'en servir pour :

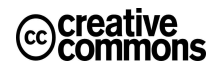

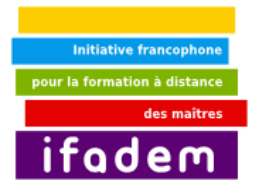

- envoyer un message (avec ou sans fichier joint)
- recevoir un message (avec ou sans fichier joint)
- mieux gérer et organiser votre boîte : utilisation du carnet d'adresse ; classement des messages dans des dossiers par catégories…

N.B : à part Yahoo Mail, Il existe plusieurs autres dizaines de services de messagerie Web gratuits, on peut citer Gmail (qui est un service rattaché à Google), Hotmail, La Poste, Voila etc.

### *k. Présentation de Yahoo ! mail*

#### *i. Connexion au service*

Pour se connecter au Webmail de Yahoo !, via un simple navigateur web, il faut se rendre à l'adresse suivante :http://fr.yahoo.com

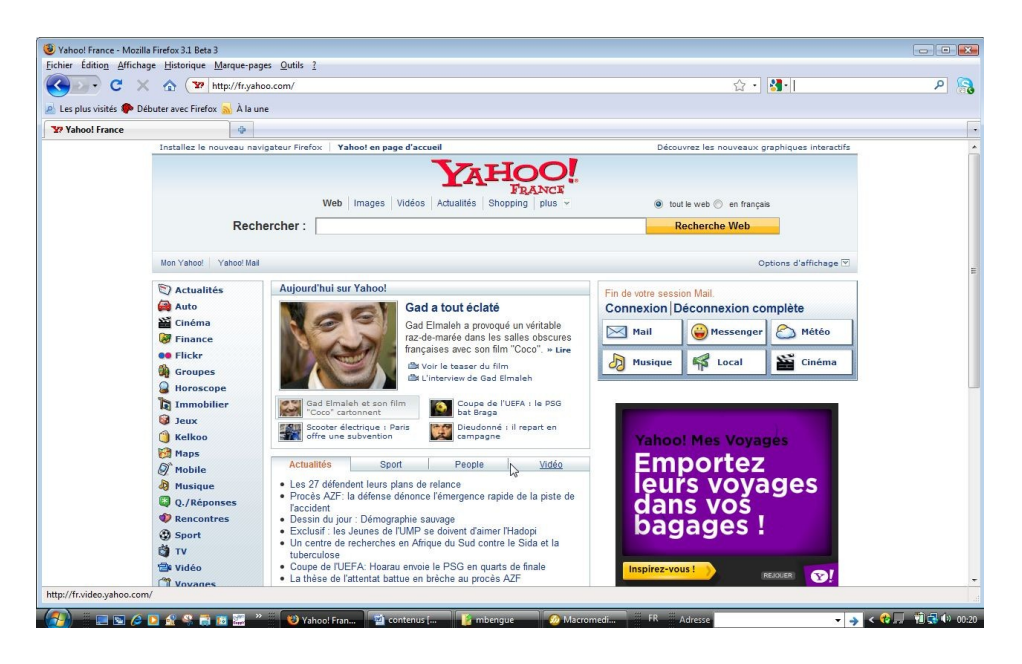

*Figure 4 : Page d'accueil de Yahoo ! en français*

Pour accéder au service de messagerie, cliquer sur le bouton « Mail » (voir fig. 1).

La fenêtre qui s'ouvre montre une interface classique, où vous devez décliner votre compte Yahoo et votre mot de passe pour vous identifier si vous êtes déjà abonné au service (fig. 2).

Le cas échéant, vous êtes invité à remplir un petit formulaire d'abonnement pour obtenir une adresse email avec un nom d'utilisateur et un mot de passe, (fig.3)

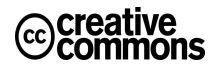

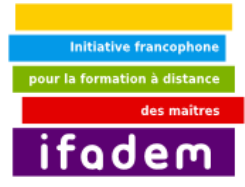

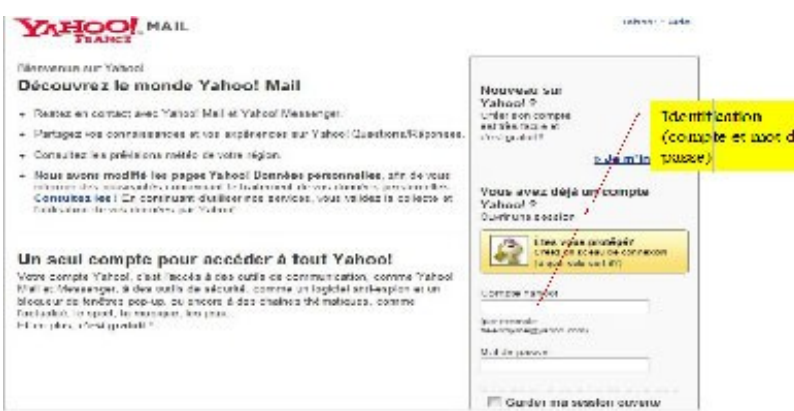

*Figure 5 : interface de connexion (pour ceux qui disposent déjà d'un compte)*

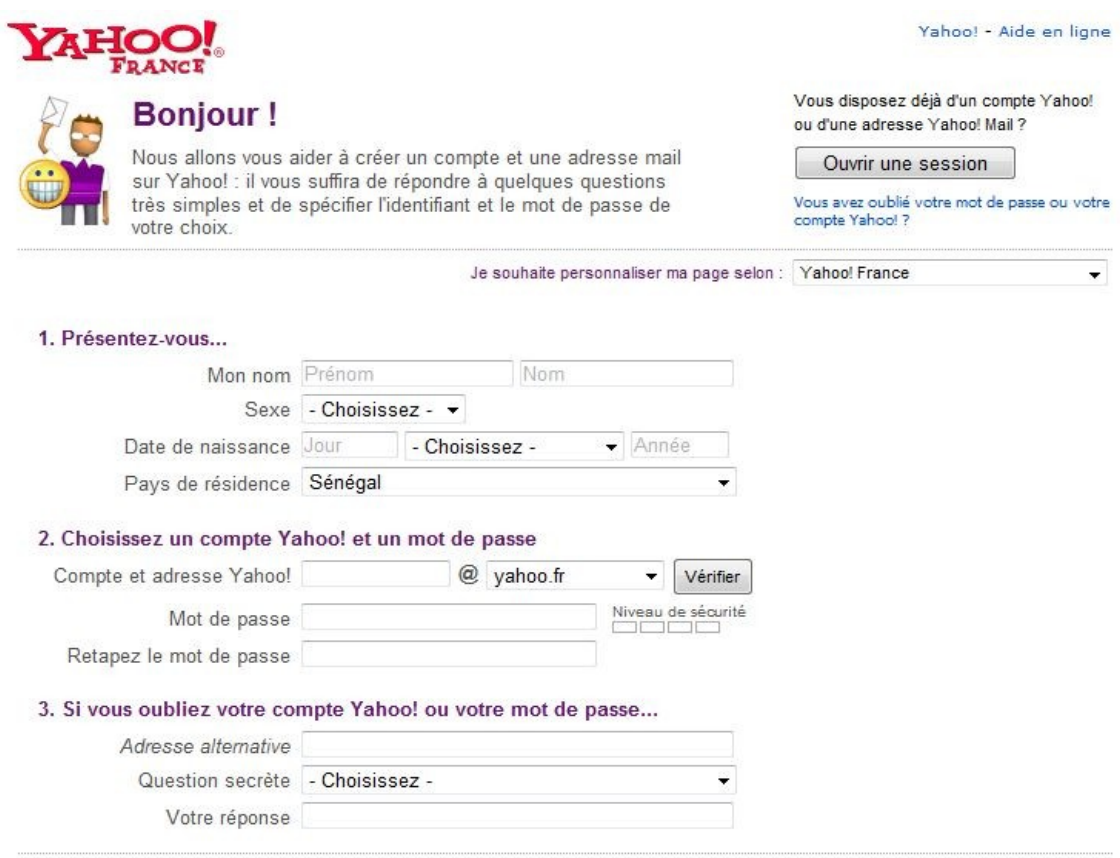

*Figure 6 : Formulaire d'abonnement à remplir pour obtenir une adresse email chez Yahoo*

### *ii. L'interface Web de Yahoo ! mail*

Dès votre première connexion au service, vous accédez à l'interface de votre boîte de messagerie (fig.4)

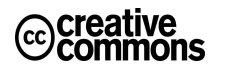

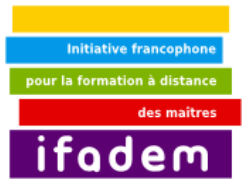

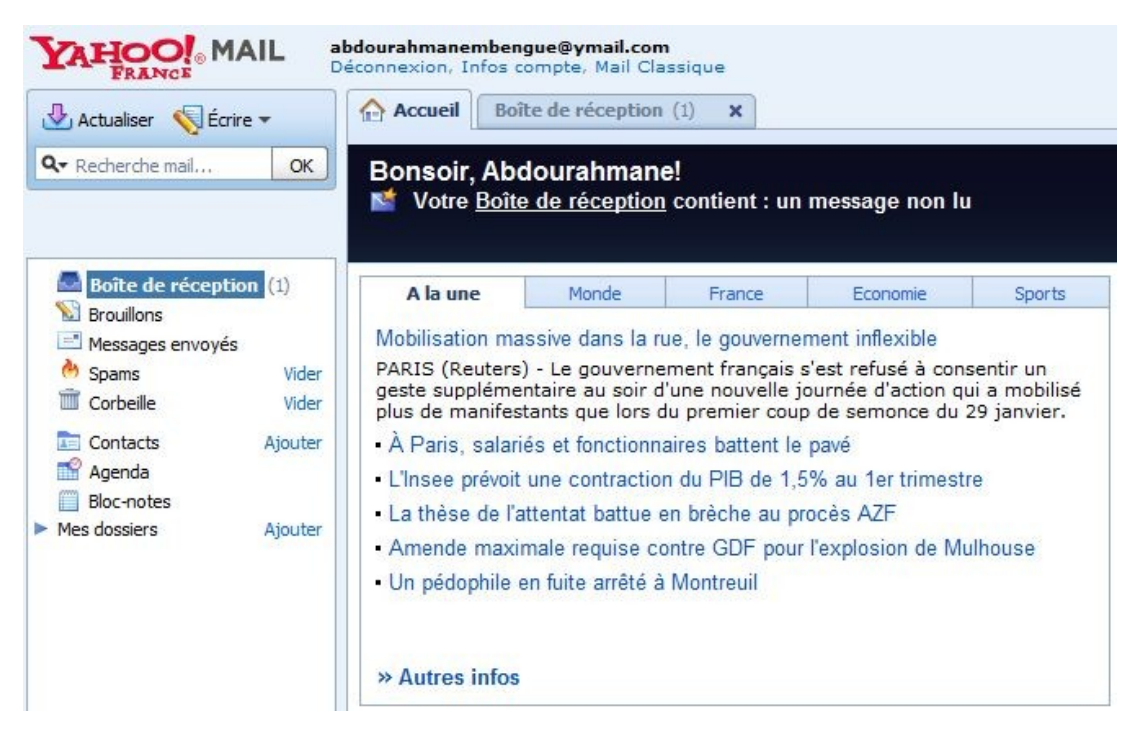

*Figure 7 : Interface de la boîte de messagerie Yahoo mail*

N.B : Un inconvénient à remarquer : du fait de la gratuité du service, la boîte est recouverte de quelques publicités entre lesquelles il va falloir parfois slalomer avant d'arriver à lire un message.

#### *iii. Les principaux outils de la boîte et leurs fonctionnalités*

#### 1. **Recherche**

tout en haut à gauche, se trouve la zone de saisie pour effectuer une recherche dans vos mails ou sur le web.

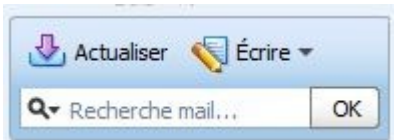

*Figure 8 : outil recherche de Yahoo ! mail*

#### 2. **Boîte de réception**

sur la gauche, les différentes vues pour accéder et organiser vos messages, mails suivis, mails envoyés, brouillons, corbeille, etc. (fig.6)

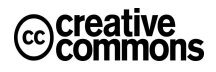

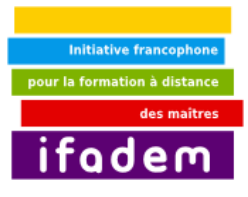

| Actualiser Ecrire                                                   | <b>Accueil</b> | Boîte de réception (1)  | ×                           |                              |                     |
|---------------------------------------------------------------------|----------------|-------------------------|-----------------------------|------------------------------|---------------------|
| Q + Recherche mail<br>OK                                            | û              | Répondre v Maire suivre | Spams<br>Déplacer           | A<br>Afficher *<br>Actions * |                     |
|                                                                     | $\bullet$      | De                      | Objet                       | Date<br>$\star$              | Taille <sup>6</sup> |
|                                                                     |                | Yahoo!                  | <b>Bienvenue sur Yahoo!</b> | Jeu 19 Mar 09, 23h24         | 1Ko                 |
| Messages envoyés<br>(b) Spams<br>Vider<br><b>Corbeille</b><br>Vider |                |                         |                             |                              |                     |
|                                                                     |                |                         |                             | 0.0.0                        |                     |
| <b>LE Contacts</b><br>Ajouter                                       |                |                         |                             |                              |                     |
| Agenda<br>Bloc-notes<br>E                                           |                |                         |                             |                              |                     |

*Figure 9 : principaux outils de gestion et d'organisation du webmail*

#### **3. Contacts (Carnet d'adresses)**

Toujours à gauche, juste en dessous un lien d'accès vers votre carnet d'adresses, avec 2 vues, une vous affiche les correspondants à qui vous écrivez le plus souvent, et l'autre l'ensemble de vos correspondants.

La liste de contacts est très banale et ressemble à tous les carnets d'adresses. Vous pouvez enregistrer pour chaque contact une adresse email ainsi que toutes sortes d'informations secondaires (adresses, numéros de téléphone, note, etc...). Un simple clic sur le nom d'un contact permet d'effectuer une recherche et d'afficher la liste de toutes les conversations avec ce contact.

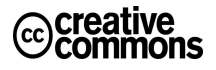

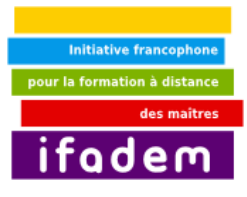

| Actualiser Ecrire                                       |         | <b>Contacts 0 contacts</b><br><b>Accueil</b> |                  | ×                                            |                                |                                    |
|---------------------------------------------------------|---------|----------------------------------------------|------------------|----------------------------------------------|--------------------------------|------------------------------------|
| Q v Recherche mail                                      | OK      | Rechercher un contact                        |                  | Nouveau contact Wall Nouvelle liste Modifier | A                              | 命                                  |
| Photos de rêve                                          |         | $Norm \mathbb{C}^2$                          | $\blacktriangle$ |                                              |                                |                                    |
| 停<br>Yahoo! Voyages                                     |         | Cette vue ne contient aucun contact.         |                  |                                              |                                |                                    |
| Boîte de réception<br><b>Brouillons</b>                 |         |                                              |                  | Ajouter un contact                           |                                |                                    |
| Messages envoyés                                        |         |                                              |                  |                                              | Prénom                         |                                    |
| (b) Spams                                               | Vider   |                                              |                  | Nom complet :                                | Nom <sup>®</sup>               |                                    |
| <b>Corbeille</b>                                        | Vider   |                                              |                  | Mail:                                        |                                |                                    |
| <b>A= Contacts</b><br>$\blacktriangledown$ en ligne : 0 | Ajouter |                                              |                  | Identifiant Messenger:                       |                                | Yahoo! Messenger •                 |
| Agenda                                                  |         |                                              |                  |                                              | Ajouter dans ma liste en ligne |                                    |
| Bloc-notes                                              |         |                                              |                  | Téléphone :                                  |                                | Mobile<br>$\overline{\phantom{a}}$ |
| a) Fils RSS                                             |         |                                              |                  |                                              |                                |                                    |
| $Mes$ dossiers                                          | Ajouter |                                              |                  |                                              |                                | Sauvegarder<br>Annuler             |
| Famille                                                 |         |                                              |                  |                                              |                                |                                    |

*Figure 10 : outil contacts ou carnet d'adresses*

Vous pouvez aussi avec cet outil créer une ou plusieurs listes de diffusion, cette fonctionnalité est très utile car elle vous permet d'envoyer un seul mail simultanément à un groupe de personnes inscrites sur la liste (fig.8)

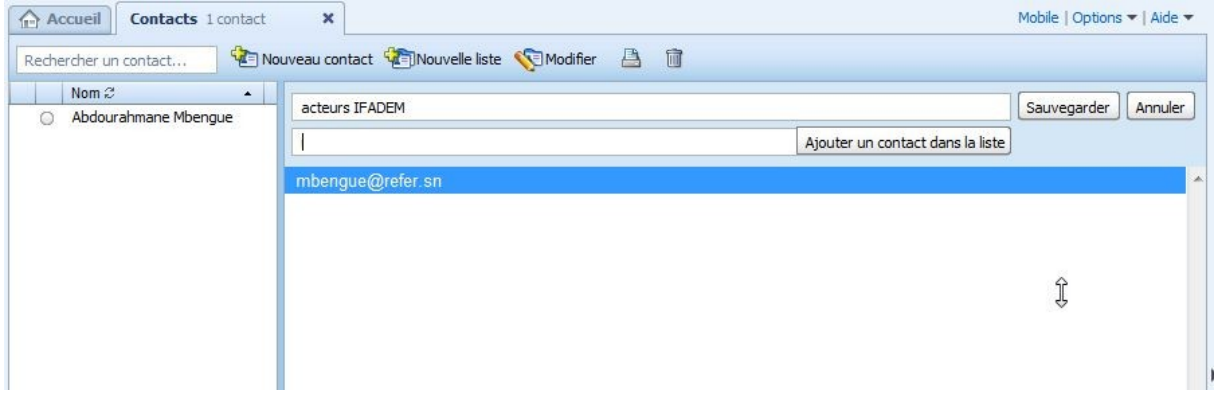

*Figure 11 : création d'une liste de diffusion*

#### *iv. Ecrire un nouveau message*

Pour rédiger un nouveau mail il suffit de cliquer sur le lien " **écrire** " situé en haut à gauche. Noter que la messagerie Yahoo mail dispose d'un outil intéressant qui est la complétion automatique lors de la saisie d'une adresse mail. La complétion automatique des adresses email utilise votre carnet d'adresses, dès que vous commencez à écrire une adresse ou le nom d'un destinataire qui figure dans votre carnet d'adresse, l'adresse est complétée automatiquement.

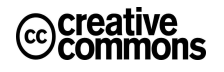

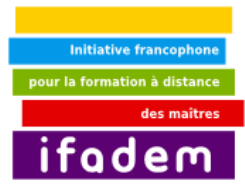

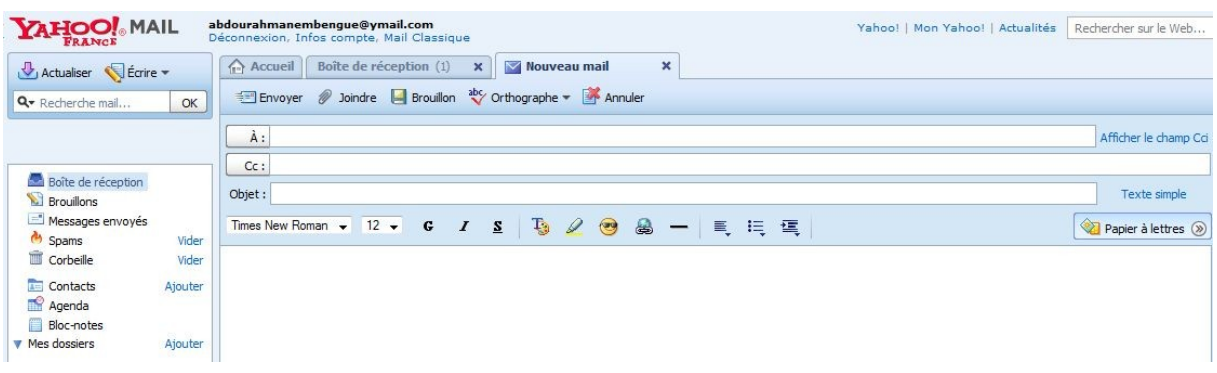

Yahoo Mail offre aussi la possibilité d'inclure une mise en forme avancée. En effet vous pourrez ajouter du texte en couleur, en gras, italique ou souligné. Mais aussi des puces, des surlignements, des liens, etc... Bref, vous y trouvez tout l'essentiel pour donner un peu de vie à vos mails.

Un correcteur orthographique est aussi intégré à votre messagerie Yahoo !

Quel sont les champs à renseigner dans votre message (fig.9) ?

- Le champ « à » : où vous devez écrire l'adresse du destinataire principal du message ;
- Le champ « Cc » : où vous devez écrire les adresses des destinataires secondaires à qui vous faites une copie du message, s'ils sont plusieurs les adresses sont séparées par des virgules suivies d'espace ;
- Le champ « Cci » : vous pouvez afficher ce champ au cas où vous souhaitez envoyer le message à un destinataire et rendre invisible son adresse aux autres destinataires ;
- Le champ « objet » : qui contient le titre ou objet du message
- Enfin, la zone de texte (en dessous) : qui contient le corps du message.

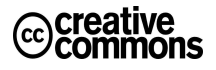

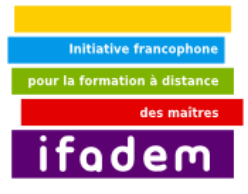

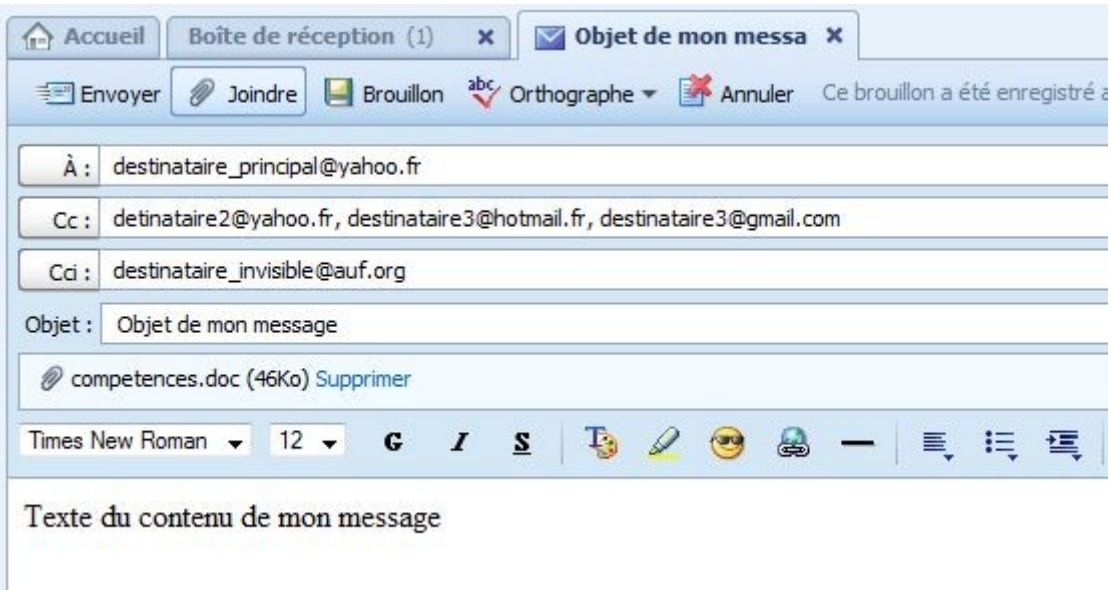

*Figure 12 : Les différents champs du message à renseigner*

Une fois que vous avez rédigé votre email, 3 possibilités vous sont offertes :

- 1. Envoyer
- 2. Enregistrer (brouillon)
- 3. Supprimer (annuler)

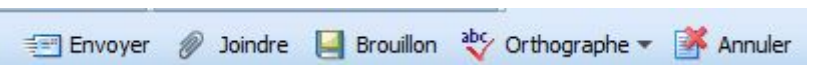

*Figure 13 : différentes possibilités après la rédaction d'un message*

L'option la plus intéressante ici est **Enregistrer** (dans le dossier « brouillon ») qui permet de sauvegarder le mail en ligne pour éventuellement revenir dessus plus tard et/ou à partir d'un autre lieu. Pratique, par exemple vous avez rédigé un mail, et au moment ou vous vous apprêtez à l'envoyer vous vous souvenez qu'il vous manque quelques informations que vous n'avez qu'à votre bureau, pas très grave, vous sauvez votre mail pour le finir et l'envoyer à partir bureau.

Autre utilité de cette fonction, vous êtes en train de composer un mail plutôt long, et votre ordinateur plante (et oui ça arrive encore !), vous voilà bien embêté ! Heureusement une **sauvegarde automatique** est faite chaque minute en tâche de fond par Yahoo mail, ce qui signifie que la grosse partie de votre mail est encore récupérable.

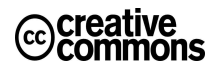

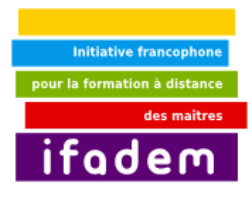

#### *v. Recevoir un nouveau message*

Les nouveaux messages reçus sont réceptionnés dans « la boîte de réception », vous avez alors la possibilité :

• De le **lire** : il suffit alors de cliquer sur le titre du message (fig.11)

| <b>YAHOO!</b> MAIL<br><b>FRANCE</b>                                                                                                    | abdourahmanembengue@ymail.com<br>Déconnexion, Infos compte, Mail Classique                                                                                                    |                             | Yahoo!   Mon Yahoo!   Actualités                |                     | Rechercher sur le Web                           | Rechercher                  |
|----------------------------------------------------------------------------------------------------|----------------------------------------------------------------------------------------------------|-----------------------------|-------------------------------------------------|---------------------|-------------------------------------------------|-----------------------------|
| Actualiser Ecrire                                                                                                    | Accueil                                                                                                    | Boîte de réception (1)<br>× |                                                 |                     |                                                 | Mobile   Options =   Aide = |
| Q + Recherche mail<br>OK                                                                                                    | 谊<br>Répondre - M <sup>2</sup> Faire suivre                                                                                                    | Spams                       | Déplacer<br>$\Box$<br>Actions *<br>Afficher *   |                     |                                                 |                             |
|                                                                                                    | $\bullet$<br>De                                                                                                    | Objet                       | Date<br>۰                                       | Taille <sup>2</sup> |                                                 |                             |
|                                                                                                    | Yahoo!                                                                                                    | Bienvenue sur Yahoo!        | Jeu 19 Mar 09, 23h24                            | 1Ko                 |                                                 |                             |
| Boîte de réception<br><b>Brouillons</b><br>Messages envoyés<br><sup>2</sup> Spams<br>Vider<br><b>Til</b> Corbeille<br>Vider<br><b>Im</b> Contacts<br>Ajouter<br>Agenda<br>Bloc-notes<br>$ightharpoonright$ Mes dossiers<br>Ajouter | <b>Bienvenue sur Yahoo!</b><br>Vahoo! <mailbot@yahoo.com> <a>Ajouter</a><br/><math>\mathbf{Y\!\!A}_{\texttt{FRANCE}}^{\text{HOO}\text{I}_{\circ}}</math> Mail<br/>nouveau mail!</mailbot@yahoo.com> | <b>Bienvenue dans votre</b> | $n - n - n$<br>A: abdourahmanembenque@ymail.com |                     | En-tête compact v   Vue complète du message   x | 릐                           |

*Figure 14 : réception d'un nouveau message*

- De le **supprimer** sans le lire : pour cela sélectionner le message et cliquer sur l'icône « poubelle »
- De **répondre au message** : pour cela cliquer sur le message pour l'ouvrir puis cliquer sur le bouton « répondre » (fig.12)

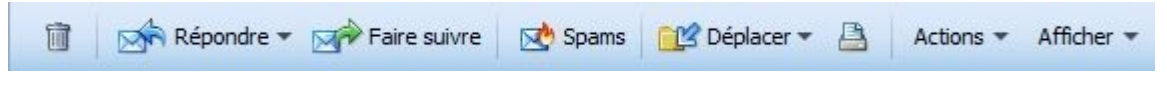

*Figure 15 : outils de gestion d'un message reçu*

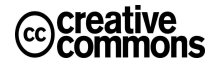

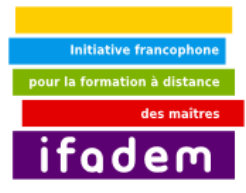

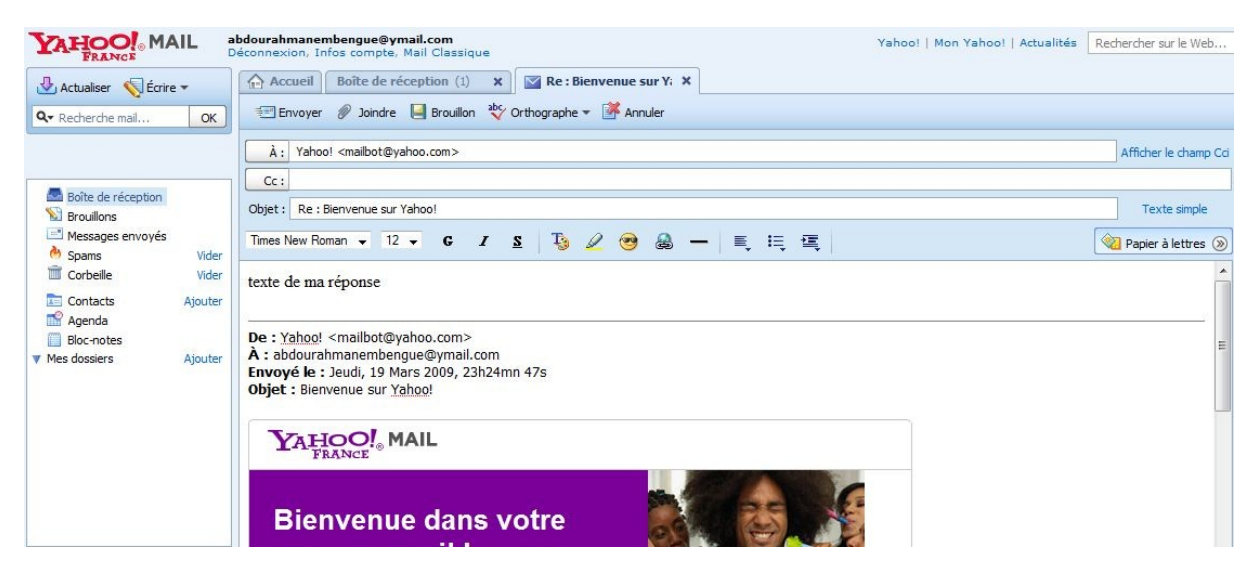

*Figure 16 : fenêtre de réponse à un message*

Vous constaterez que l'objet du message est alors précédé par « Re :… » comme Réponse (fig.13)

• De **transférer le message** : dans ce cas vous transmettez le message reçu tel quel à un autre destinataire : cliquer alors sur le bouton « Faire suivre » (fig.12)

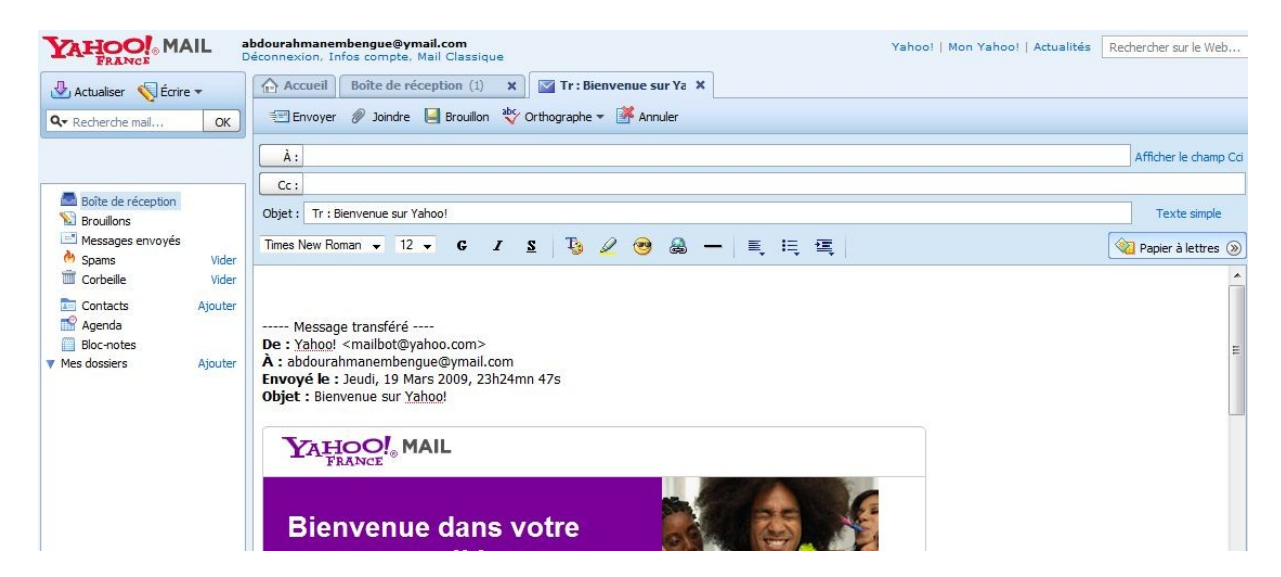

*Figure 17 : Fenêtre de transfert d'un message reçu*

Vous constaterez que l'objet du message est alors précédé par « Tr :… » comme Transfert (fig.14)

N.B : S'il s'agit d'un message indésirable ou « spam », vous pouvez le marquer comme tel et le déplacer dans le dossier des « spams) (fig.12) les messages du dossier *Spam* sont

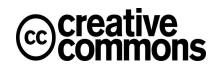

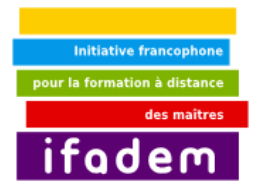

automatiquement supprimés après 30 jours.

• **De déplacer le message pour le classer dans un dossier spécifique :** Pour cela il faut au préalable créer des dossiers ou répertoires correspondant aux différents types de messages reçus. (fig.15)

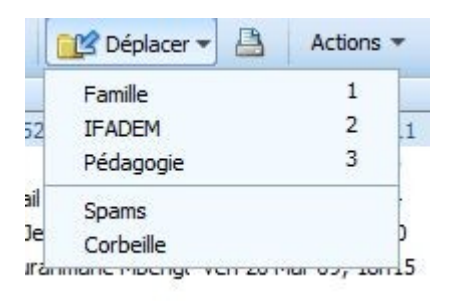

*Figure 18 : déplacer un message dans un dossier pour le classer*

#### **1. Joindre un fichier à un message**

Il est possible de joindre un fichier (texte, image, son, vidéos etc.) à votre message. Il faut seulement veiller à ne pas envoyer des fichiers trop volumineux sinon le message aura des difficultés pour partir. Pour la procédure :

- cliquer sur l'icône en forme de trombone « joindre » (fig.9) :

Envoyer 2 Joindre | Brouillon abc Orthographe v Annuler

#### **Figure 9**

- explorez votre ordinateur pour rechercher le fichier à joindre (fig.16)
- sélectionnez-le puis cliquer sur « ouvrir »

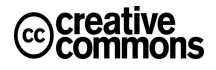

**Initiative fra** ifadem

### **Initiation à l'informatique et à l'internet**

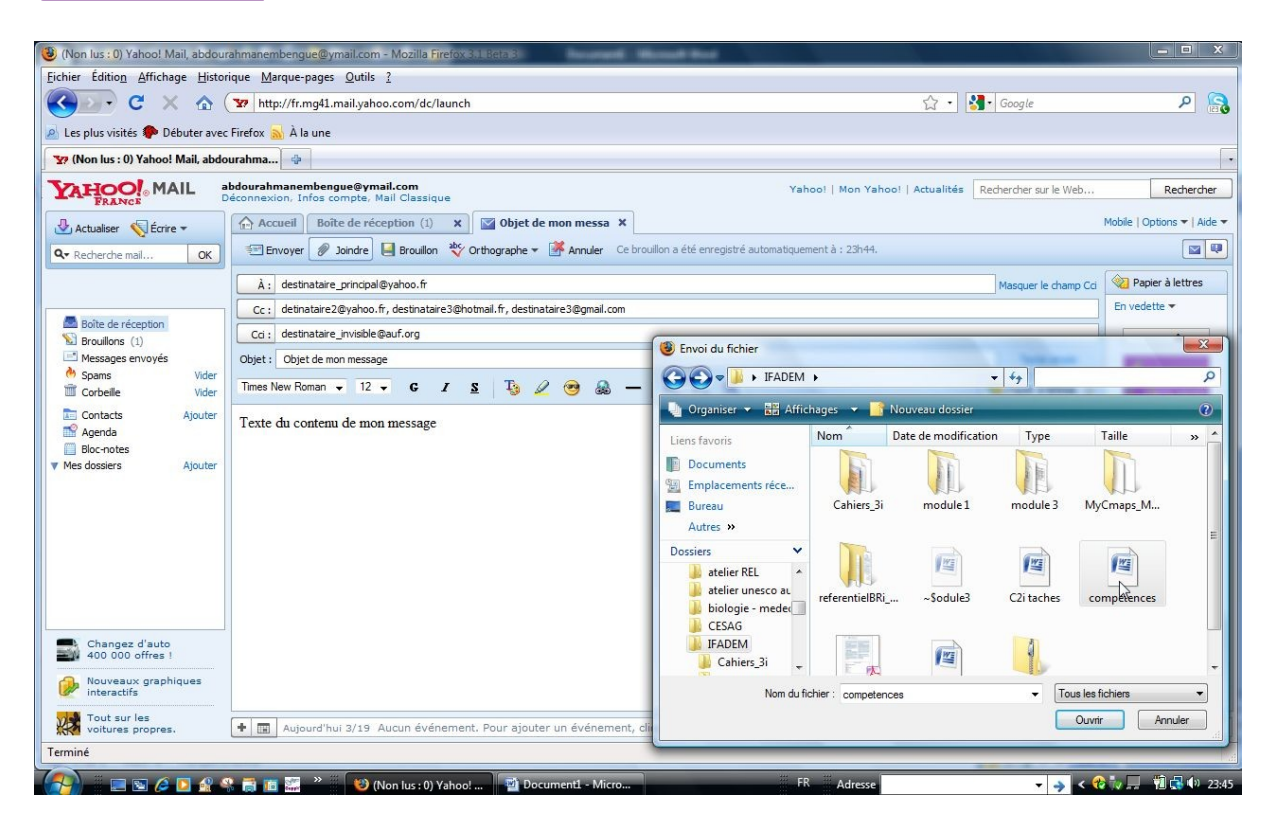

*Figure 19 : joindre un fichier à un message*

Une fois le fichier joint au message, on peut l'apercevoir avec son titre à côté d'un icône en forme de trombone (fig.17)

- Ajouter les destinataires, l'objet du message, le texte d'accompagnement puis envoyer le message.

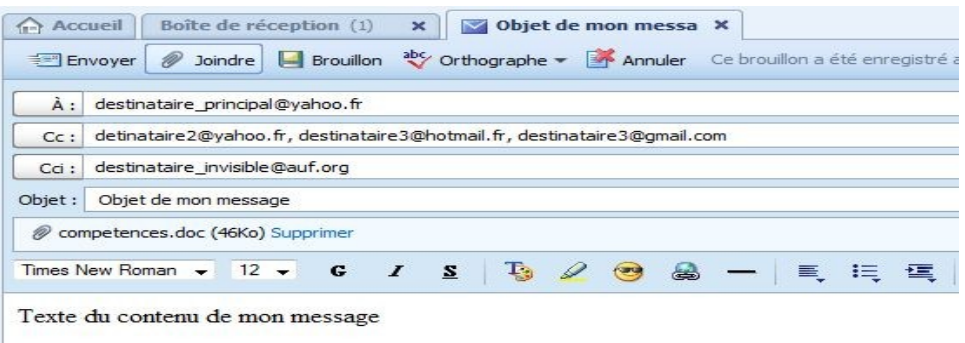

*Figure 20 : message contenant un fichier joint avec ses destinataires*

#### *vi. Organiser les messages dans des dossiers et sous-dossiers*

Pour se retrouver facilement dans ses messages qui bientôt envahissent votre boîte, vous pouvez les organiser dans des dossiers et sous-dossiers par catégories. La procédure est très

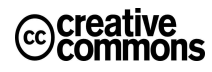

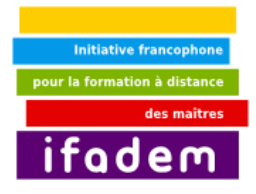

simple dans Yahoo Mail :

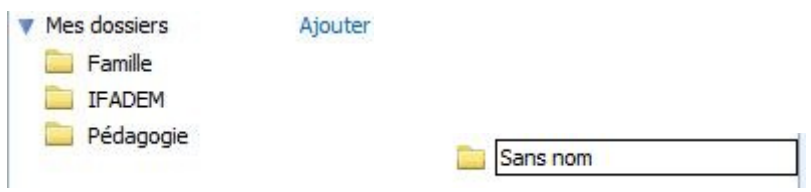

#### **Figure 18 : organiser ses messages dans des dossiers**

- Dans la rubrique « mes dossiers » cliquer sur « ajouter »
- puis donner un nom au nouveau dossier.

Remarque : Chez Yahoo !, tout compte peut être définitivement effacé après un an d'inactivité. Passé ce délai d'un an d'inactivité, vous ne pourrez plus accéder ni aux services Yahoo !, nécessitant l'ouverture d'une session, ni aux différents contenus/informations que vous auriez pu stocker sur ces services.

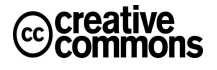

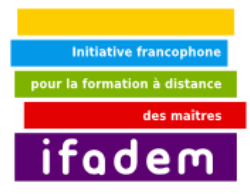

### <span id="page-34-0"></span>**5. Activités pour l'unité 3**

### *l. Activité 8 : Recherche thématique sur Internet*

#### **Objet** Rechercher individuellement sur Internet, des sites Web qui fournissent des informations sur les règles grammaticales en français.

- **Consigne** i. Lancez votre navigateur Firefox
	- ii. Quel outil de recherche est plus approprié ? Dites pourquoi.
	- iii. Ouvrez une page de texte avec Open Office Writer pour décrire les différentes actions à faire pour obtenir les résultats.
	- iv. Donnez les résultats statistiques de votre recherche
	- v. Enregistrez votre page de résultats de recherche sur le bureau.

### *m. Activité 9 : Réaliser une webographie*

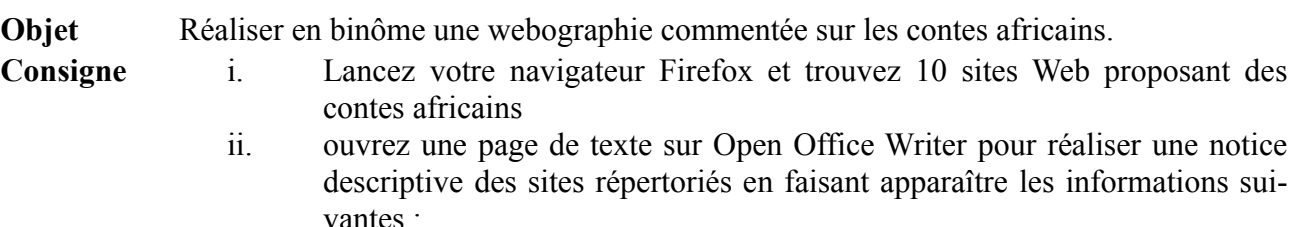

- a. l'outil de recherche utilisé
- b. pour chaque site repéré : le titre du site ; le nom de son auteur ; l'URL du site ; et un petit commentaire sur le contenu du conte.
- iii. enregistrez votre webographie sur le bureau.

### *n. Activité 10 : Diffuser une webographie par email*

**Objet** Pour partager avec 5 de vos camardes de classe la webographie que vous venez de réaliser sur les contes africains, vous décidez de leur envoyer par email le fichier enregistré sur le bureau de l'ordinateur

- **Consigne** 1. lancez votre navigateur Firefox et accédez à votre Webmail chez Yahoo
	- 2. envoyez le fichier à 5 de vos camarades de classe
	- 3. décrire sur une page de texte Open Office Writer les différentes actions entreprises dans l'ordre
	- 4. réceptionnez un fichier de webographie joint à un message qu'un de vos camarade de classe vous a envoyé
	- 5. décrire dans l'ordre les actions entreprises pour la réception et l'enregistrement du fichier dans un répertoire de votre ordinateur.

### *o. Activité 11 : Créer des marque-pages pour des sites favoris*

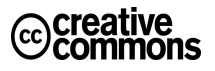

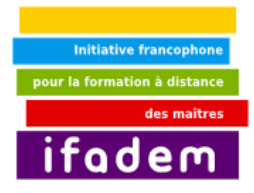

- **Objet** pour retrouver rapidement les pages Web repérés lors de vos recherches sur les règles grammaticales et sur les contes africains, vous créez des marque-pages (ou favoris) puis les classer sur votre navigateur Firefox
- 
- **Consigne** i. lancez votre navigateur Firefox pour marquer chacun des sites Web repéré sur ces deux thèmes
	- ii. créer un dossier dans Firefox pour chaque thème et y classer les sites marqués correspondants
	- iii. décrire la procédure que vous avez suivie pour cette activité.

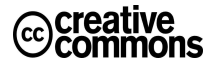